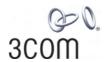

# Wireless 11n ADSL Firewall Router User Guide

WL-603

3CRWDR300A-73 3CRWDR300B-73

http://www.3Com.com/

Part No. 10015880 Rev. AA Published June 2008

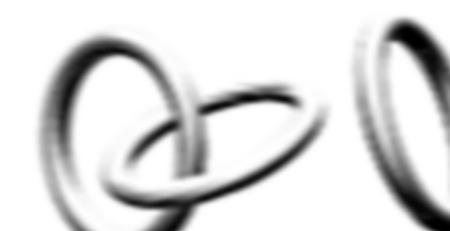

3Com Corporation 350 Campus Drive, Marlborough, MA USA 01752-3064 Copyright © 2004, 2005, 2006, 2007, 2008, 3Com Corporation. All rights reserved. No part of this documentation may be reproduced in any form or by any means or used to make any derivative work (such as translation, transformation, or adaptation) without written permission from 3Com Corporation.

3Com Corporation reserves the right to revise this documentation and to make changes in content from time to time without obligation on the part of 3Com Corporation to provide notification of such revision or change.

3Com Corporation provides this documentation without warranty, term, or condition of any kind, either implied or expressed, including, but not limited to, the implied warranties, terms or conditions of merchantability, satisfactory quality, and fitness for a particular purpose. 3Com may make improvements or changes in the product(s) and/or the program(s) described in this documentation at any time.

If there is any software on removable media described in this documentation, it is furnished under a license agreement included with the product as a separate document, in the hard copy documentation, or on the removable media in a directory file named LICENSE.TXT or !LICENSE.TXT. If you are unable to locate a copy, please contact 3Com and a copy will be provided to you.

#### UNITED STATES GOVERNMENT LEGEND

If you are a United States government agency, then this documentation and the software described herein are provided to you subject to the following:

All technical data and computer software are commercial in nature and developed solely at private expense. Software is delivered as "Commercial Computer Software" as defined in DFARS 252.227-7014 (June 1995) or as a "commercial item" as defined in FAR 2.101(a) and as such is provided with only such rights as are provided in 3Com's standard commercial license for the Software. Technical data is provided with limited rights only as provided in DFAR 252.227-7015 (Nov 1995) or FAR 52.227-14 (June 1987), whichever is applicable. You agree not to remove or deface any portion of any legend provided on any licensed program or documentation contained in, or delivered to you in conjunction with, this User Guide.

Unless otherwise indicated, 3Com registered trademarks are registered in the United States and may or may not be registered in other countries.

3Com, and the 3Com logo are registered trademarks of 3Com Corporation.

Intel and Pentium are registered trademarks of Intel Corporation. Microsoft, MS-DOS, Windows, and Windows NT are registered trademarks of Microsoft Corporation. Novell and NetWare are registered trademarks of Novell, Inc. UNIX is a registered trademark in the United States and other countries, licensed exclusively through X/Open Company, Ltd.

Netscape Navigator is a registered trademark of Netscape Communications.

JavaScript is a trademark of Sun Microsystems

Wi-Fi and the Wi-Fi logo are registered trademarks of the WI-Fi Alliance.

IEEE and 802 are trademarks of the Institute of Electrical and Electronics Engineers, Inc.

All other company and product names may be trademarks of the respective companies with which they are associated.

#### **ENVIRONMENTAL STATEMENT**

It is the policy of 3Com Corporation to be environmentally-friendly in all operations. To uphold our policy, we are committed to:

Establishing environmental performance standards that comply with national legislation and regulations.

Conserving energy, materials and natural resources in all operations.

Reducing the waste generated by all operations. Ensuring that all waste conforms to recognized environmental standards. Maximizing the recyclable and reusable content of all products.

Ensuring that all products can be recycled, reused and disposed of safely.

Ensuring that all products are labelled according to recognized environmental standards.

Improving our environmental record on a continual basis.

#### **End of Life Statement**

3Com processes allow for the recovery, reclamation and safe disposal of all end-of-life electronic components.

#### **Regulated Materials Statement**

3Com products do not contain any hazardous or ozone-depleting material.

#### **Environmental Statement about the Documentation**

The documentation for this product is printed on paper that comes from sustainable, managed forests; it is fully biodegradable and recyclable, and is completely chlorine-free. The varnish is environmentally-friendly, and the inks are vegetable-based with a low heavy-metal content.

### **CONTENTS**

#### **ABOUT THIS GUIDE**

Naming Convention 7
Conventions 8
Feedback About This User Guide 9
Related Documentation 9

#### INTRODUCING THE ROUTER

Wireless 11n Cable/DSL Firewall Router 11
Router Advantages 13
Package Contents 13
Minimum System and Component Requirements 14
Physical Features 14

#### **INSTALLING THE ROUTER**

Introduction 19
Safety Information 19
Positioning the Router 19
Using the Rubber Feet 20
Wall Mounting 20
Powering Up the Router 21
Connecting the Router 21

#### **SETTING UP YOUR COMPUTERS**

Obtaining an IP Address Automatically 25
Windows 2000 25
Windows Vista 27
Windows XP 28
Macintosh 28

#### **RUNNING THE SETUP WIZARD**

Accessing the Setup Wizard 31
Wizard Change Password 34
Wizard Time and Time Zone 34
Wizard Connection Type 35
Setup Wizard - LAN Settings 42
Wizard - Wireless Setting 43

Wizard - Configuration Summary

#### **CONFIGURING THE ROUTER**

Navigating Through the Router Configuration screens Main Menu 45 Welcome Screen 45 Status 45 LAN Settings 46 LAN Settings 46 DHCP Clients List 47 Wireless Settings Configuration Encryption 51 WPS 56 Connection Control 57 Client List 58 WMM 59 WDS 60 Advanced 61 Internet Settings WAN 62 DNS 69 Clone MAC address 70

45

```
Firewall
       71
  SPI
      71
  Special Applications
                      75
  Virtual Servers
                76
  DMZ 77
  PC Privileges
                78
  Schedule Rule
  URL Filter 81
Advanced 82
  Security 82
  VLAN 85
  Static Routes
                85
  RIP 87
  DDNS
          89
  SNMP
          90
  Syslog 91
  Proxy ARP 92
  QoS Settings 93
VPN 94
System Tools
             98
  Restart Router
                 98
  Configuration
                 98
  Upgrade 99
  Time Zone
              100
  Ping 101
  Traceroute
             102
  DNS Lookup
                103
Status and Logs
                104
  Status
         104
  Routing Table
                104
  Logs 105
  Traffic Statistics
                 105
Support/Feedback
                 106
  Support 106
  Feedback 106
```

#### **TROUBLESHOOTING**

Basic Connection Checks 107
Browsing to the Router Configuration Screens 107
Connecting to the Internet 108
Forgotten Password and Reset to Factory Defaults 108
Wireless Networking 109
Recovering from Corrupted Software 111
Frequently Asked Questions 112

#### **IP ADDRESSING**

The Internet Protocol Suite 113

Managing the Router over the Network 113

IP Addresses and Subnet Masks 113

How does a Device Obtain an IP Address and Subnet Mask? 115

DHCP Addressing 115

Static Addressing 115

Auto-IP Addressing 115

#### **TECHNICAL SPECIFICATIONS**

3Com Wireless 11n Cable/DSL Firewall Router 117 Standards 118

#### **SAFETY INFORMATION**

#### **END USER SOFTWARE LICENSE AGREEMENT**

#### **OBTAINING SUPPORT FOR YOUR PRODUCT**

| GLOSSARY           |  |  |
|--------------------|--|--|
| REGULATORY NOTICES |  |  |
| INDEX              |  |  |

### **ABOUT THIS GUIDE**

This guide describes how to install and configure the 3Com Wireless 11n ADSL Firewall Router (3CRWDR300A-73, 3CRWDR300B-73).

This guide is intended for use by those responsible for installing and setting up network equipment; consequently, it assumes a basic working knowledge of LANs (Local Area Networks) and Internet Routers.

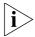

If a release note is shipped with the 3Com Wireless 11n ADSL Firewall Router and contains information that differs from the information in this guide, follow the information in the release note.

Most user guides and release notes are available in Adobe Acrobat Reader Portable Document Format (PDF) on the 3Com World Wide Web site:

http://www.3Com.com

#### **Naming Convention**

Throughout this guide, the 3Com Wireless 11n ADSL Firewall Router is referred to as the "Router".

Category 3 and Category 5 Twisted Pair Cables are referred to as Twisted Pair Cables throughout this guide.

#### Conventions

<u>Table 1</u> and <u>Table 2</u> list conventions that are used throughout this guide.

 Table 1
 Notice Icons

| lcon    | Notice Type      | Description                                                                                                    |
|---------|------------------|----------------------------------------------------------------------------------------------------|
| i       | Information note | Information that describes important features or instructions.                                                  |
| <u></u> | Caution          | Information that alerts you to potential loss of data or potential damage to an application, system, or device. |
| /       | Warning          | Information that alerts you to potential personal injury.                                                       |

**Table 2** Text Conventions

| Convention                   | Description                                                                                                    |  |  |
|------------------------------|----------------------------------------------------------------------------------------------------|--|--|
| The words "enter" and "type" | When you see the word "enter" in this guide, you must type something, and then press Return or Enter. Do not press Return or Enter when an instruction simply says "type." |  |  |
| Keyboard key names           | If you must press two or more keys simultaneously, the key names are linked with a plus sign (+). Example:                                                                 |  |  |
|                              | Press Ctrl+Alt+Del                                                                                                    |  |  |
| Words in <i>italics</i>      | Italics are used to:                                                                                                    |  |  |
|                              | ■ Emphasize a point.                                                                                                    |  |  |
|                              | <ul> <li>Denote a new term at the place where it is defined in the<br/>text.</li> </ul>                                                                                    |  |  |
|                              | Identify menu names, menu commands, and software<br>button names. Examples:                                                                                                |  |  |
|                              | From the Help menu, select Contents.                                                                                                    |  |  |
|                              | Click OK.                                                                                                    |  |  |

# Feedback About This User Guide

Your suggestions are very important to us. They will help make our documentation more useful to you. Please e-mail comments about this document to 3Com at:

#### pddtechpubs\_comments@3com.com

Please include the following information when commenting:

- Document title
- Document part number (on the title page)
- Page number (if appropriate)

#### Example:

- 3Com Wireless 11n ADSL Firewall Router User Guide
- Part Number 10015880 Rev. AA
- Page 24

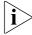

Do not use this e-mail address for technical support questions. For information about contacting Technical Support, please refer to <u>Appendix C</u>.

# Related Documentation

In addition to this guide, each Router document set includes one Installation Guide. This guide contains the instructions you need to install and configure your Router.

# 1 INTRODUCING THE ROUTER

Welcome to the world of networking with 3Com®. In the modern business environment, communication and sharing information is crucial. Computer networks have proved to be one of the fastest modes of communication but, until recently, only large businesses could afford the networking advantage.

# Wireless 11n ADSL Firewall Router

The 3Com Wireless 11n ADSL Firewall Router is designed to provide a cost-effective means of sharing a single broadband Internet connection amongst several wired and wireless computers. The Router also provides protection in the form of an electronic "firewall" preventing anyone outside of your network from seeing your files or damaging your computers. The Router can also prevent your users from accessing Web sites which you find unsuitable.

Figure 1 shows an example network without a Router. In this network, only one computer is connected to the Internet. This computer must always be powered on for the other computers on the network to access the Internet.

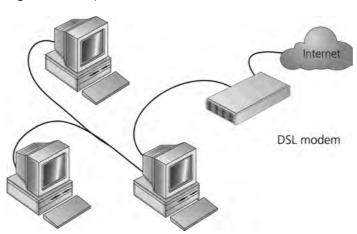

Figure 1 Example Network Without a Router

When you use the Router in your network (Figure 2), it becomes your connection to the Internet. Connections can be made directly to the Router, or to an OfficeConnect Switch or Hub, expanding the number of computers you can have in your network.

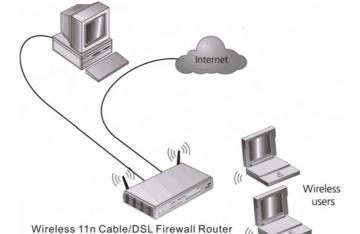

Figure 2 Example Network Using a Firewall Router

#### **Router Advantages**

The advantages of the Router include:

- Shared Internet connection for both wired and wireless computers
- High speed 802.11n wireless networking
- No need for a dedicated, "always on" computer serving as your Internet connection
- Cross-platform operation for compatibility with Windows, Unix and Macintosh computers
- Easy-to-use, Web-based setup and configuration
- Provides centralization of all network address settings (DHCP)
- Acts as a Virtual server to enable remote access to Web, FTP, and other services on your network
- Security Firewall protection against Internet hacker attacks and encryption to protect wireless network traffic

#### **Package Contents**

The Router kit includes the following items:

- One 3Com Wireless 11n ADSL Firewall Router
- One power adapter for use with the Router
- Four rubber feet
- One Ethernet cable
- One CD-ROM containing this User Guide, copies of the quick install guide in various languages and the 3Com Detect application.
- Installation guide
- Support and Safety sheet
- Warranty sheet

If any of these items are missing or damaged, please contact your retailer.

# Minimum System and Component Requirements

Your Router requires that the computer(s) and components in your network be configured with at least the following:

- A computer with an operating system that supports TCP/IP networking protocols (for example Windows 2000/XP,/Vista, Unix, Mac OS 8.5 or higher).
- An Ethernet 10 Mbps or 10/100 Mbps or 10/100/1000 Mbps NIC for each computer to be connected to the four-port switch on your Router.
- An 802.11b, 802.11g or 802.11n draft2.0 compliant wireless NIC.
- An active ADSL subscription and connection.
- A Web browser that supports JavaScript, such as Netscape 4.7 or higher, Internet Explorer 6.0 or higher, or Mozilla 1.2.1 or higher, or Apple's Safari.

#### **Physical Features**

The front panel of the Router contains a series of indicator lights (LEDs) that help describe the state of various networking and connection operations.

Figure 3 Router - Front Panel

#### 1 Power LED (Illuminated Logo)

White

The 3Com logo serves as power OK indicator. This LED will light if the router is receiving power from the power adapter. If it is not lit check the power adapter connections. Refer to <a href="Chapter 6 Troubleshooting">Chapter 6 Troubleshooting</a>.

#### 2 Alert LED

**Amber** 

Fast flash during self test. If self test fails the LED will remain on.

Fast flash during software upgrade.

Fast flash for software reset to the factory defaults.

Fast flash for hardware reset to the factory defaults.

The LED is on for 2 seconds when the firewall detects a hacker attack.

#### 3 DSL

Blue

LED on indicates the Internet connection is on.

Fast flash means WAN port traffic activity.

#### 4 Wireless LAN (WLAN) Status LED

Blue

If the LED is on it indicates that wireless networking is enabled. If the LED is flashing, the link is OK and data is being transmitted or received. If the LED is off, the Wireless LAN has been disabled in the Router, or there is a problem. Refer to Chapter 6 Troubleshooting.

#### 5 LAN Status LEDs (4 indicators)

Blue

If the LED is on, the link between the port and the next piece of network equipment is OK. If the LED is flashing, the link is OK and data is being transmitted or received. If the LED is off, nothing is connected, or the connected device is switched off, or there is a problem with the connection (refer to <a href="Chapter 6 Troubleshooting">Chapter 6 Troubleshooting</a>). The port will automatically adjust to the correct speed and duplex.

#### 6 WPS LED

LFD on indicates the WPS function is active.

The rear panel (Figure 4) of the Router contains one ADSL port, four LAN ports, one WiFi on/off button, a reset button, one power adapter socket, and one WPS button.

Figure 4 Router - Rear Panel

#### 1 Wireless Antennae

The antennaes should be placed in a 'V' position when initially installed.

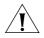

**CAUTION:** Do not force the antennae beyond their mechanical stops. Rotating the antennae further may cause damage.

#### 2 ADSL Port

RJ-11 port, connect this port with the telephone socket.

#### 3 Ethernet Ports (4 ports)

Using suitable RJ-45 cables, you can connect your Router to a computer, or to any other piece of equipment that has an Ethernet connection (for example, a hub or a switch). These ports have an automatic MDI/MDIX feature, which means either straight-through or a crossover cable can be used.

#### 4 WiFi On/Off button

Use this button to turn on/turn off the wireless function. Press the button for 3 seconds.

#### 5 Reset Button

If you want to reset your Router to factory default settings, or cannot access the web management interface (for example, due to a lost password), then you may use this button. Refer to <u>Forgotten Password and Reset to Factory Defaults</u> on <u>page 108</u> for further details.

#### **6 Power Adapter Socket**

Only use the power adapter that is supplied with this Router. Do not use any other adapter.

#### 7 WPS button

Press this button for 3 seconds when making WPS setup. Pushing the WPS button will automatically enable WPS. Then initiate the WPS procedure on the wireless NIC within two minutes. Refer to your wireless NIC's documentation on this procedure. The wireless NIC will then be securely added to your wireless network.

#### Introduction

This chapter will guide you through a basic installation of the Router, including:

- Connecting the Router to the Internet.
- Connecting the Router to your network.
- Setting up your computers for networking with the Router.

#### **Safety Information**

Please note the following:

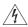

**WARNING:** Please read the <u>Safety Information</u> section in <u>Appendix C</u> before you start.

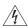

**VORSICHT:** Bitte lesen Sie den Abschnitt <u>Wichtige Sicherheitshinweise</u> sorgfältig durch, bevor Sie das Gerät einschalten.

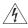

**AVERTISSEMENT:** Veuillez lire attentivement la section <u>Consignes</u> <u>importantes de sécurité</u> avant de mettre en route.

# Positioning the Router

You should place the Router in a location that:

- is conveniently located for connection to the telephone socket.
- is centrally located to the wireless computers that will connect to the Router. A suitable location might be on top of a high shelf or similar furniture to optimize wireless connections to computers in both horizontal and vertical directions, allowing wider coverage.
- allows convenient connection to the computers that will be connected to the four LAN ports on the rear panel, if desired.
- allows easy viewing of the LED indicator lights, and access to the rear panel connectors, if necessary.

When positioning your Router, ensure:

- It is out of direct sunlight and away from sources of heat.
- Cabling is away from power lines, fluorescent lighting fixtures, and sources of electrical noise such as radios, transmitters and broadband amplifiers.
- Water or moisture cannot enter the case of the unit.
- Air flow around the unit and through the vents in the side of the case is not restricted. 3Com recommends you provide a minimum of 25 mm (1 in.) clearance.

#### Using the Rubber Feet

Use the four self-adhesive rubber feet to prevent your Router from moving around on your desk or when stacking with flat top units. Only stick the feet to the marked areas at each corner of the underside of your Router.

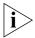

Please be careful when you put WL-603 on top of another unit, if the unit underneath is hot, this may impact the reliability of WL-603.

#### **Wall Mounting**

There are two slots on the underside of the Router that can be used for wall mounting. The Router must be mounted with the LEDs facing upwards.

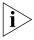

When wall mounting the unit, ensure it is within reach of the power outlet. When wall mounting the unit, ensure that the rubber feet are not fixed.

#### Mounting Instructions for Cement Walls

To wall mount the unit:

- **1** Make two holes 100 mm (3.9 in.) apart and insert two nylon or similar screw anchors that are suitable for the wall construction.
- **2** Fix two suitable screws into the anchors, leaving their heads 3 mm (0.12 in.) clear of the wall surface. The screws should be at least 30 mm (1.2 in.) long.
- **3** Remove any connections in the Router and locate it over the screw heads. When in line, gently push the Router on to the wall and move it downwards to secure.

#### Mounting Instructions for Wood Walls

To wall mount the unit:

- **1** Make two holes 100 mm (3.9 in.) apart.
- **2** Fix two suitable screws directly into the wall, leaving their heads 3 mm (0.12 in.) clear of the wall surface. The screws should be at least 20 mm (0.75 in.) long.
- **3** Remove any connections in the Router and locate it over the screw heads. When in line, gently push the Router on to the wall and move it downwards to secure.

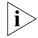

**CAUTION**: When making connections, be careful not to push the unit up and off the wall.

# Powering Up the Router

To power up the Router:

- 1 Plug the power adapter into the power adapter socket located on the back panel of the Router.
- 2 Plug the power adapter into a standard electrical wall socket.

# Connecting the Router

The first step for installing your Router is to physically connect it to the telephone socket and then connect it to a computer in order to be able to access the Internet. See Figure 5:

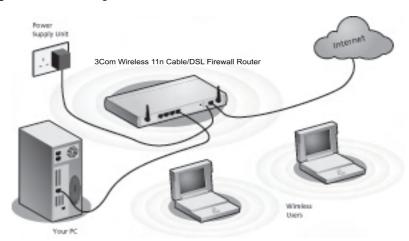

Figure 5 Connecting the Router

1 Run the provided telephone cable from the wall jack providing ADSL service to the ADSL port on your Router. When inserting an ADSL RJ-11 plug, be sure the tab on the plug clicks into position to ensure that it is properly seated. If you are using splitterless ADSL service, add low-pass filters between the ADSL wall jack and your telephones. (These filters pass voice signals through but filter data signals out.)

#### 2 Then:

 If you are using a full-rate (G.dmt) connection, your service provider will attach the outside ADSL line to a data/voice splitter. In this case you can connect your phones and computer directly to the splitter as shown below (Figure 6):

or

■ If you are using a splitterless (G.lite) connection, then your service provider will attach the outside ADSL line directly to your phone system. In this case you can connect your phones and computer directly to the incoming ADSL line, but you will have to add low-pass filters to your phones as shown below (Figure 7)

Plain Old Telephone System (POTS)

Residential Connection Point (NID)

Router

Or

Ethernet hub or switch

Figure 6 Installing with a splitter

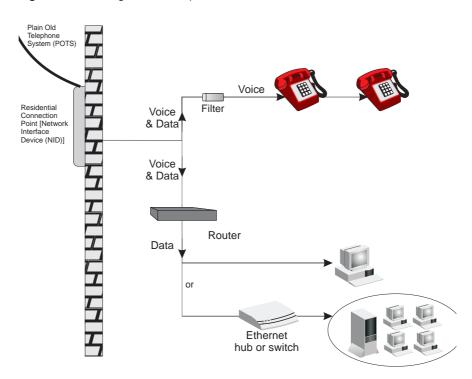

Figure 7 Installing without a splitter

You have now completed the hardware installation of your Router. Next you need to set up your computers so that they can make use of the Router to communicate with the Internet.

3Com recommends that you perform the initial Router configuration from a computer that is directly connected to one of the LAN ports.

If you configure the Router from a wireless computer, note that you may lose contact with the Router if you change the wireless configuration.

To communicate wirelessly with your Router, your wireless NIC should be set as follows:

- Encryption none
- SSID 3Com
- Channel 11

# **3** SETTING UP YOUR COMPUTERS

The Router has the ability to dynamically allocate network addresses to the computers on your network, using DHCP. However, your computers need to be configured correctly for this to take place. To change the configuration of your computers to allow this, follow the instructions in this chapter.

#### Obtaining an IP Address Automatically

#### Windows 2000

If you are using a Windows 2000-based computer, use the following procedure to change your TCP/IP settings:

- **1** From the Windows *Start* Menu, select *Settings > Control Panel*.
- **2** Double click on *Network and Dial-Up Connections*.
- **3** Double click on Local Area Connection.
- 4 Click on Properties.
- **5** A screen similar to Figure 8 should be displayed. Select *Internet Protocol TCP/IP* and click on *Properties*.

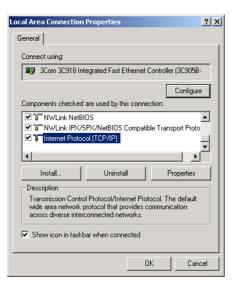

Figure 8 Local Area Properties Screen

**6** Ensure that the options *Obtain an IP address automatically*, and *Obtain DNS server address automatically* are both selected as shown in Figure 9. Click *OK*.

Figure 9 Internet Protocol (TCP/IP) Properties Screen

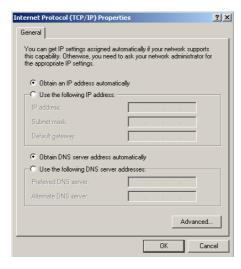

**7** Restart your computer.

#### Windows Vista

- **1** From the Windows Start Menu, select *Settings > Network*.
- **2** Click on *Organize*. Select *Properties*.
- **3** Click on *Manage network > Connections*.
- **4** Double click Local Area Connection. Select Properties and click continue.
- **5** A screen similar to (Figure 10) should appear. Select Internet Protocol Version 6, Version 4 (TCP/IPv6,v4) and click on *Properties*.

Figure 10 Local Area Connection Properties Screen

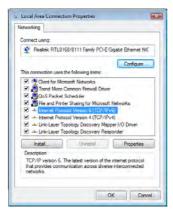

**6** Ensure that the options Obtain an IPv6,v4 address automatically, and Obtain DNS servers address automatically are both selected as shown in (Figure 11). Click OK.

Figure 11 Internet Protocol Version 6 (TCP/IPv6) Properties Screen

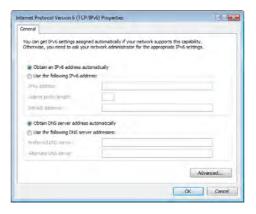

#### Windows XP

- From the Windows *Start* Menu, select *Control Panel*.
- Click on Network and Internet Connections.
- Click on the *Network Connections* icon.
- Double click on *LAN* or *High Speed Connection* icon. A screen titled *Local Area Connection Status* will appear.
- Select *Internet Protocol TCP/IP* and click on *Properties*.
- **6** Ensure that the options *Obtain an IP address automatically*, and *Obtain DNS servers automatically* are both selected. Click *OK*.
- Restart your computer.

#### Macintosh

If you are using a Macintosh computer, use the following procedure to change your TCP/IP settings:

- 1 From the desktop, select Apple Menu, Control Panels, and TCP/IP.
- In the *TCP/IP* control panel, set *Connect Via:* to *Ethernet*.
- In the TCP/IP control panel, set *Configure*: to *Using DHCP Server*.
- Close the *TCP/IP* dialog box, and save your changes.
- Restart your computer.

#### Disabling PPPoE and PPTP Client Software

If you have PPPoE client software installed on your computer, you will need to disable it. To do this:

- **1** From the Windows *Start* Menu, select *Settings > Control Panel*.
- **2** Double click on *Internet* Options.
- **3** Select the *Connections* Tab. A screen similar to Figure 12 should be displayed.
- **4** Select the *Never dial a connection* option.

Figure 12 Internet Properties Screen

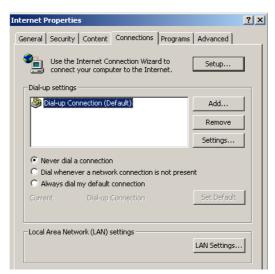

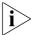

You may want to remove the PPPoE client software from your computer to free resources, as it is not required for use with the Router.

#### Disabling Web Proxy

Ensure that you do not have a web proxy enabled on your computer.

Go to the *Control Panel* and click on *Internet Options*. Select the *Connections* tab and click *LAN Settings* at the bottom. Make sure that the *Use Proxy Server* option is unchecked.

## RUNNING THE SETUP WIZARD

# Accessing the Router using the 3Com Detect Application

The 3Com Detect application works by automatically locating your Router, establishing what IP address it is using and then launching your default web browser to connect directly to it.

The application will only locate your Router if it is on the same subnet as the PC on which the application is running. It will not be able to locate your Router if there is another router between your PC and the Router. The application is only designed to run on Windows operating systems.

# Running the 3Com Detect Application

The CD-ROM that comes with this Router contains, in addition to the documentation, the 3Com Detect Application.

To use 3Com Detect to connect to the Web interface of your Router, do the following:

On the computer that is connected to your Router (either directly or on a network that is on the same subnet), insert the CD-ROM into its CD drive. If you have autorun enabled, you will be presented with a menu showing the contents of the CD-ROM. Select the 3Com Detect Application link to install the utility. Follow the onscreen instructions.

If the auto-run program does not start, you should browse to your CD-ROM drive, go to the /switch detect directory and double click on setup.exe. Follow the prompts that will take you through the installation process.

Once installed, the 3Com Detect Application can be accessed from the Windows Start/Programs list.

When the 3Com Detect application starts, you will see the Welcome Screen, see Figure 11.

Figure 13 3Com Detect Application

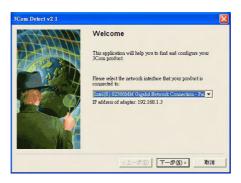

If the computer has multiple network adapters, select the adapter that connects the computer to the network or the Router, click Next.

You will then be offered the choice of searching the same subnet that your PC is on for a connected Router (default), or specifying an IP range. Note that specifying a large range may take some time for the search to complete (see Figure 14 and Figure 15).

Figure 14 Discovery Screen - search the same subnet

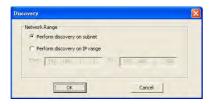

Figure 15 Discovery Screen - search IP range

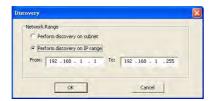

Once your Router has been located, you will see the list (see Figure 16). Select the Router to which you want to connect and click Open. Your default Web browser will launch and connect to the home page of the Router, (seeFigure 18).

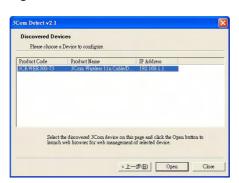

Figure 16 Router List Screen

# Accessing the Setup Wizard

The Router setup program is Web-based, which means that it is accessed through your Web browser (Netscape Navigator 4.7 or higher, Internet Explorer 6.0 or higher, or Mozilla 1.2.1 or higher, or Apple's Safari).

To use the Setup Wizard:

- 1 Ensure that you have at least one computer connected to the Router. Refer to Chapter 2 for details on how to do this.
- **2** Launch your Web browser on the computer.
- 3 Enter the following URL in the location or address field of your browser: http://192.168.1.1 (Figure 17). The Login screen displays.

Figure 17 Web Browser Location Field (Factory Default)

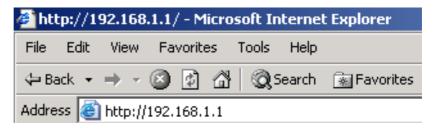

**4** To log in as an administrator, enter the password (the default password is *admin*) in the *System Password* field and click *Log in* (see Figure 18).

Figure 18 Router Login Screen

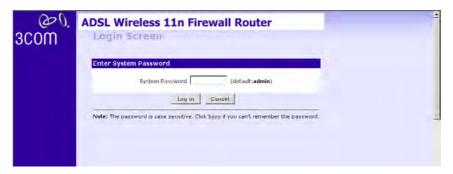

- **5** When you have logged in,
  - if you are logging in for the first time, the Country Selection screen will appear (see Figure 19). Please select the country form the drop-down menu, and click *Apply*.
  - 1. Note to US model owner: To comply with US FCC regulation, the country selection function has been completely removed from all US models. The above function is for non-US models only.

Figure 19 Country Selection Screen

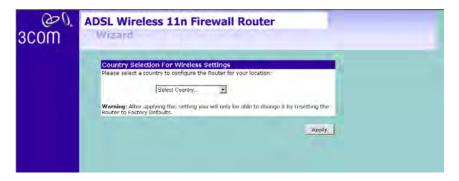

The Wizard will then launch automatically (refer to Figure 22). You will be guided step by step through a basic setup procedure.

• if the Router has been configured previously, the *Welcome* screen will appear (Figure 20). There are three tabs: Notice Board, Password and Wizard.

Figure 20 Welcome Screen

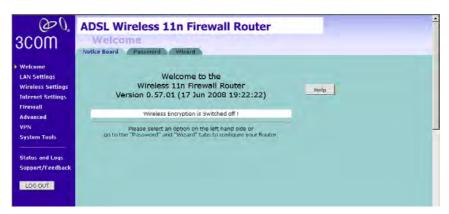

- Go to the *Notice Board* tab to see the current software information. To view the Web help, click the *Help* button.
- Go to the *Password* tab to change the password (Figure 21).
- Go to the *Wizard* tab to do a quick setup of the Router (Figure 22).

The password screen allows you to change the current password and set the login time limit to the Router's management interface.

Figure 21 Password Screen

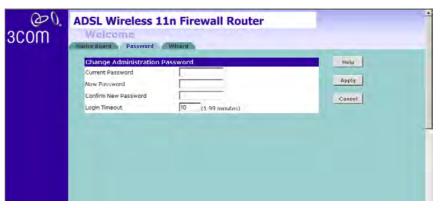

- **1** To change the current password, enter the password in the *Current Password* field.
- **2** Enter the new password in the *New Password* field, and enter it again in the *Confirm New Password* field.

**3** Enter the time period in *Login Timeout* to set a maximum period of time for which the login session is maintained during inactivity (Default: 10 minutes).

# Wizard - Change Password

To ensure the security of your Router, it is recommended that you choose a new password - this should be a mix of letters and numbers, and not easily guessed by others. To leave the current password unchanged, leave the fields blank and click *Next*.

Figure 22 Change Password Screen

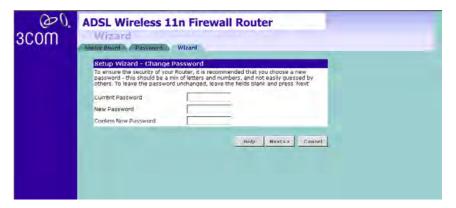

## Wizard -Time and Time Zone

The *Time and Time Zone* screen allows you to set up the time for the Router.

Figure 23 Time and Time Zone Screen

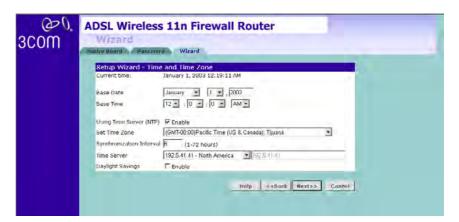

- **1** Select the correct base date and time.
- **2** If you want to automatically synchronize the Router with a public time server, check the *Enable* box in the *Using Time Server (NTP)* field.
- **3** Select the time zone in the *Set Time Zone* drop-down menu.
- **4** Enter the time in the *Synchronization Interval* field.
- **5** Select the desired servers from the *Time Server* drop-down menu.
- **6** Check the *Enable* box in the *Daylight Savings* field, if daylight savings applies to your area.
- **7** Click Next.

# Wizard - Connection Type

The Connection Type screen allows you to set up the Router for the type of Internet connection you have. Before setting up your connection type, have your account information from your ISP ready.

Figure 24 Connection Type Screen

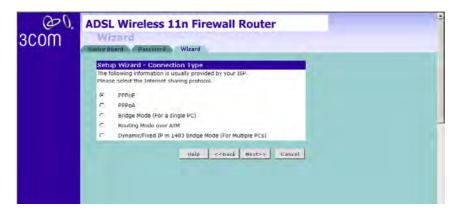

Select a mode from the following:

- PPPoE PPP over Ethernet, providing routing for multiple PCs, see page 39
- *PPPoA* PPP over ATM, providing routing for multiple PCs, see page 40
- Bridge Mode (for a single PC) RFC1483 Bridged Mode, see page 41
- Routing Mode over ATM RFC1483 Routed Mode, for multiple PCs, see page 42

■ Dynamic/Fixed IP in 1483 Bridge Mode (For Multiple PCs) — see page 43

and click Next.

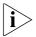

For further information on selecting a mode see Internet Settings on page 62.

#### **PPPoE**

PPPoE is often used for DSL connection. To set up the Router for use with a PPPoE (PPP over Ethernet) connection, use the following procedure:

Figure 25 PPPoE Screen

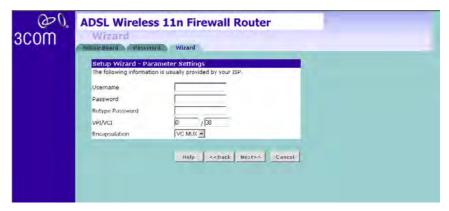

- **1** Enter your user name in the *Username* field.
- **2** Enter your password in the *Password* field.
- **3** Re-type your password in the *Retype Password* field.
- **4** Enter your VPI and VCI information in the *VPI/VCI* fields.
- **5** Select the encapsulation type (LLC or VC MUX) in the *Encapsulation* drop-down menu. This information should be provided to you by your ISP.

#### **PPPoA**

To set up the Router for use with a PPP over ATM (PPPoA) connection, use the following procedure:

Figure 26 PPPoA Screen

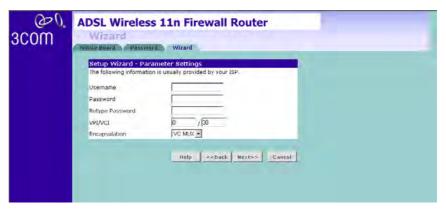

- **1** Enter your user name in the *Username* field.
- **2** Enter your password in the *Password* field.
- **3** Re-type your password in the *Retype Password* field.
- **4** Enter your VPI and VCI information in the *VPI/VCI* fields.
- **5** Select the encapsulation type (LLC or VC MUX) in the *Encapsulation* drop-down menu. This information should be provided to you by your ISP.

## **Bridge Mode** (for a single PC)

To set up the Router for use with an RFC1483 bridged connection, use the following procedure:

Figure 27 Bridged Mode Screen

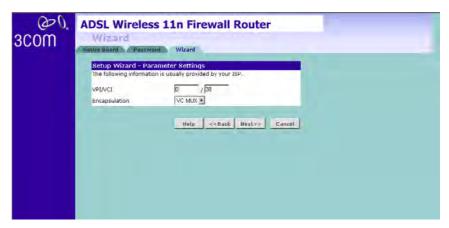

- 1 Enter your VPI and VCI information in the VPI/VCI fields.
- **2** Select the encapsulation type (LLC or VC MUX) in the *Encapsulation* drop-down menu. This information should be provided to you by your ISP.

## **Routing Mode over ATM**

To set up the Router for use with an RFC1483 routed connection, use the following procedure:

Figure 28 Routing mode over ATM Screen

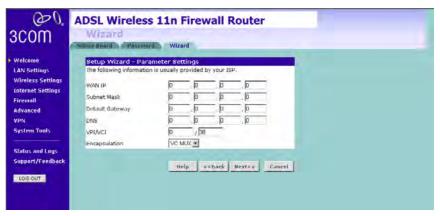

- **1** Enter your Internet IP address in the WAN IP field.
- **2** Enter the subnet mask in the *Subnet Mask* field.
- **3** Enter the default gateway IP address in the *Default Gateway* field.
- **4** Enter the DNS address in the *DNS* field.
- **5** Enter your VPI and VCI information in the *VPI/VCI* fields.
- **6** Select the encapsulation type (LLC or VC MUX) in the *Encapsulation* drop-down menu. This information should be provided to you by your ISP.

## Dynamic/Fixed IP in 1483 Bridge Mode (For Multiple PCs)

For bridge mode to work, you need to assign an IP address to the Router. You can either configure the Router to obtain an IP address automatically from a DHCP server or assign a fixed or static IP address to it.

Figure 29 Dynamic/Fixed IP for Bridge Mode Screen

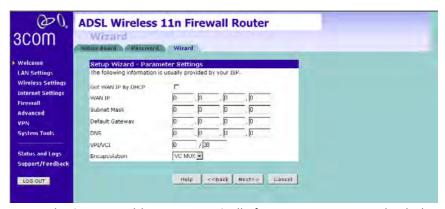

- To obtain an IP address automatically from a DHCP server: check the *Get WAN IP By DCHP* checkbox, and then click *Next*.
- To assign a fixed IP address:
- 1 Enter your IP address in the WAN IP field.
- **2** Enter the subnet mask in the *Subnet Mask* field.
- **3** Enter the default gateway IP address in the *Default Gateway* field.
- **4** Enter the DNS address in the *DNS* field.
- **5** Enter your VPI and VCI information in the *VPI/VCI* fields.
- **6** Select the encapsulation type (LLC or VC MUX) in the *Encapsulation* drop-down menu. This information should be provided to you by your ISP.

## Setup Wizard - LAN Settings

The LAN Settings screen allows you to set the default IP address and DHCP client IP range for the Router.

Figure 30 The LAN Settings Screen

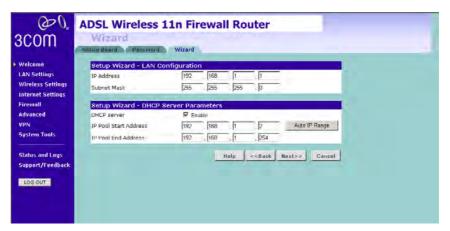

- 1 To change the Router's default IP address, enter the new IP address in the IP Address field, and then enter the subnet mask in the Subnet Mask field.
- **2** Check the *Enable DHCP Server* box to enable the DHCP function.
- **3** Enter the client IP address range in the *IP Pool Start Address* and *IP Pool End Address* fields. You can also click *Auto IP Range* to automatically set the starting and ending IP address: 192.168.1.2 ~ 192.168.1.254.
- **4** Click *Next*. The Wireless Settings screen will appear (refer to Figure 31).

## Wizard - Wireless Setting

The Wireless Settings screen allows you to set up the SSID and radio channel used for the wireless connection.

Figure 31 Wireless Setting Screen

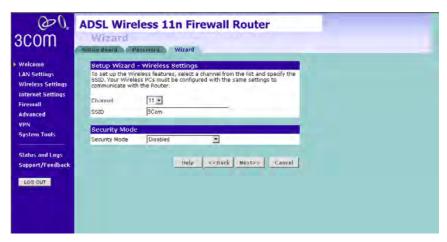

- 1 Select the channel you want to use from the *Channel* drop-down menu.
- **2** Specify the SSID to be used by your wireless network in the *SSID* field. If there are other wireless networks in your area, you should give your wireless network an unique name.
- **3** Select the *Security Mode* from the drop-down menu. Five options available:
  - Disabled: in this mode, wireless transmissions will not be encrypted, and will be visible to everyone. However, when setting up or debugging wireless networks, it is often useful to use this security mode.
  - 64-bit WEP, see page 46
  - 128-bit WEP, see page 47
  - WPA-PSK (no server), this mode includes WPA and WPA2, see page 48
  - WPA (with Radius Server), this mode includes WPA and WPA2, see page 49

#### 64-bit WEP

WEP is the basic mechanism to transmit your data securely over the wireless network. Matching encryption keys must be setup on your Router and wireless client devices to use WEP.

Figure 32 64-bit WEP Screen

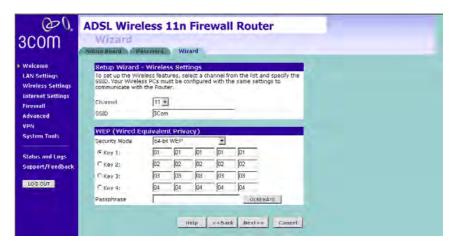

Security Mode is 64-bit WEP. You can enter the 64-bit WEP key manually:

■ enter the WEP key as 5 pairs of hex digits (0-9, A-F).

Or you can generate the 64-bit WEP key automatically:

• enter a memorable passphrase in the *Passphrase* box, and then click *Generate* to generate the hex keys from the passphrase.

For 64-bit WEP, you can enter up to four keys, in the fields Key 1 to Key 4. The radio button on the left hand side selects the key that is used in transmitting data.

Note that all four WEP keys on each device of the same wireless network must be identical.

Click Next.

#### 128-bit WEP

WEP is the basic mechanism to transmit your data securely over the wireless network. Matching encryption keys must be set up on your Router and wireless client devices to use WEP.

Figure 33 128-bit WEP

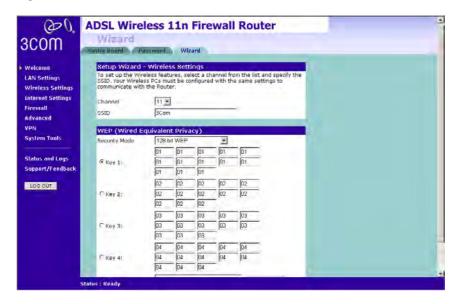

Security Mode is 128-bit WEP. You can enter the 128-bit WEP key manually:

• enter your WEP key as 13 pairs of hex digits (0-9, A-F).

Or you can generate the 128-bit WEP key automatically:

 enter a memorable passphrase in the Passphrase box, and then click Generate to generate the hex keys from the passphrase.

Note that the WEP keys on each device of the same wireless network must be identical. And In 128-bit WEP mode, only one WEP key can be specified.

Click Next.

## WPA-PSK (no server)

WPA (Wi-Fi Protected Access) provides dynamic key changes and constitutes the best security solution. If your network does not have a RADIUS server. Select the no server option. Note that in home and very small office deployments, PSK is typically used.

Figure 34 WPA-PSK no server Screen

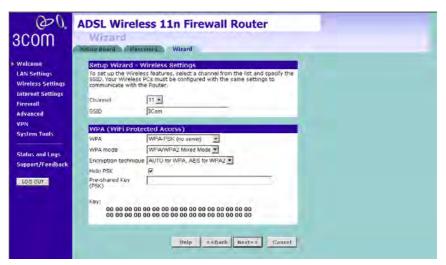

- 1 Select WPA-PSK (no server) from the WPA drop-down menu.
- **2** Select *WPA mode* from the drop-down menu, three modes are supported: WPA, WPA2, and Mixed mode.
- **3** Select *Encryption technique* from the drop-down menu, four options are available: TKIP, AES, Auto for WPA AES for WPA2, and AES for both WPA and WPA2.
- **4** Enter the pre-shared key in the Pre-shared Key (PSK) field. The pre-shared key is a password, in the form of a word, phrase or series of letters and numbers. The key must be between 8 and 63 characters long and can include spaces and symbols. Each client that connects to the network must use the same key.
- **5** If you want the key that you enter to be shown on the screen as a series of asterisks (\*), then check the *Hide PSK* checkbox.
- 6 Click Next.

#### WPA with Radius Server

WPA (Wi-Fi Protected Access) provides dynamic key changes and constitutes the best security solution. This function requires that a RADIUS server is running on the network.

Figure 35 WPA with Radius Server Screen

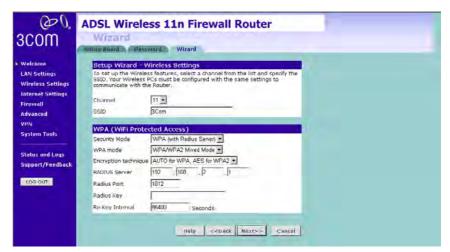

- **1** Select WPA with RADIUS server from the *Security Mode* drop-down menu.
- **2** Select *WPA mode* from the drop-down menu, three modes are supported: WPA, WPA2, and Mixed mode.
- **3** Select *Encryption technique* from the drop-down menu, four options are available: TKIP, AES, Auto for WPA AES for WPA2, and AES for both WPA and WPA2.
- **4** Enter the IP address of the RADIUS server on your network into the RADIUS Server field.
- **5** Enter the *Radius Port* number that the RADIUS server is operating on.
- **6** Enter the key for the RADIUS server in the *Radius Key* field.
- **7** By default, the WPA keys are changed every hour, but if you want to change this setting, you can do so by specifying the rotation time in the *Re-key Interval* field.
- 8 Click Next.

## Wizard -Configuration Summary

When you have completed the Setup Wizard, a configuration summary will appear. Verify the configuration information of the Router and then click *Apply* to save your settings. 3Com recommends that you print out this page for your records.

Figure 36 Configuration Summary Screen

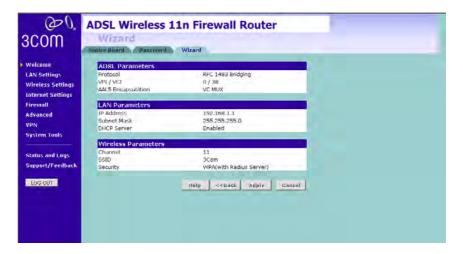

Your Router is now configured and ready for use.

See Chapter 5 for a further detailed description of the Router configuration.

## **CONFIGURING THE ROUTER**

## Navigating Through the Router Configuration screens

This chapter describes all the screens available through the Router configuration screens, and is provided as a reference. To get to the configuration screens, enter the Router's default IP in the location bar of your browser. The default IP is http://192.168.1.1.

However, if you changed the Router LAN IP address during initial configuration, use the new IP address instead. Enter your password to login to the management interface. (The default password is *admin*).

#### Main Menu

The main menu is located on the left side, as shown in Figure 30. When you click on an item from the main menu, the corresponding screen will then appear in the center.

#### Welcome Screen

The Welcome screen shows the current software information.

### **Status** Figure 30 Welcome Screen

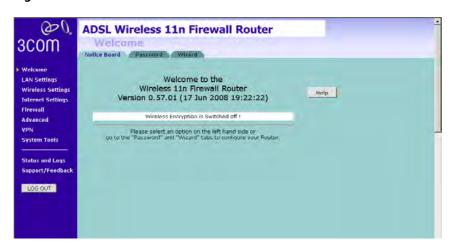

## **LAN Settings**

Your Router is equipped with a DHCP server that will automatically assign IP addresses to each computer on your network. The factory default settings for the DHCP server will work with most applications. If you need to make changes to the settings, you can do so.

The LAN settings screen allows you to:

- Change the default IP address of the Router. The default IP is 192.168.1.1
- Change the Subnet Mask. The default setting is 255.255.255.0
- Enable/Disable the DHCP Server Function. The default is "Enable".
- Specify the Starting and Ending IP Pool address. The default is Starting: 2 / Ending: 254.
- Specify the IP address Lease Time. The default is One day.
- Specify a local Domain Name. This field is optional.
- Specify the IP address of 3Com NBX call processor.

The Router will also provide a list of all client computers connected to the Router.

## **LAN Settings**

The LAN Settings screen is used to specify the LAN IP address of your Router, and to configure the DHCP server.

Figure 31 LAN Settings Screen

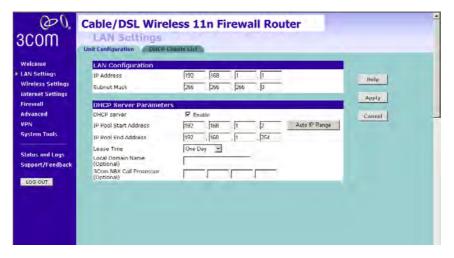

- **1** Enter the Router's *IP Address* and *Subnet Mask* in the appropriate fields. The default IP address is 192.168.1.1.
- **2** If you want to use the Router as a DHCP Server, check *Enable* in the *DHCP Server* field.
- **3** Enter the IP address range in the IP Pool Start Address and IP Pool End Address fields.
- **4** Specify the DHCP Lease time by selecting the required value from the *Lease Time* drop-down menu. The lease time is the length of time the DHCP server will reserve the IP address for each computer.
- **5** Specify the Local Domain Name for your network (this step is optional).
- **6** Enter the IP address of the NBX Call Processor in the *3Com NBX Call Processor* field (this step is optional).
- **7** Check all of your settings, and then click *Apply*.

### **DHCP Clients List**

The DHCP Clients List provides details on the devices that have received IP addresses from the Router. The list is only created when the Router is set up as a DHCP server. A maximum of 253 clients can be connected to the Router.

Figure 32 DHCP Clients List Screen

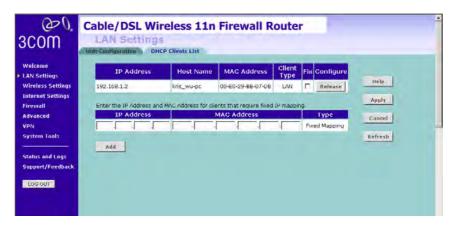

For each device that is connected to the LAN, the following information is displayed:

■ *IP address* — The Internet Protocol (IP) address issued to the client machine.

- Host Name The client machine's host name, if configured.
- *MAC Address* The Media Access Control (MAC) address of the client's network card.
- Client Type Whether the client is connected to the Router by wired or wireless connection.
- Check the *Fix* checkbox to permanently fix the IP address.
- Click *Release* to release the displayed IP address.
- Click *Add* to allocate an IP address to a MAC address. Enter the required details and click *Apply* to save your settings.

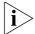

The DHCP server will give out addresses to both wired and wireless clients.

## **Wireless Settings**

The Wireless Settings screens allow you to configure the settings for the wireless connections.

You can enable or disable the wireless connection for your LAN. When disabled, no wireless PCs can gain access to either the Internet or other PCs on your wired or wireless LAN through this Router.

Figure 33 Wireless Settings Screen

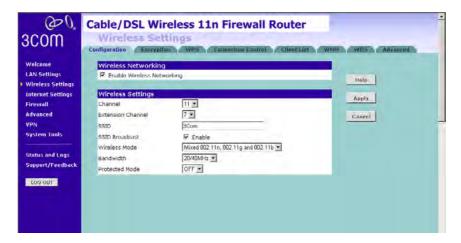

There are 8 tabs available:

- Configuration
- Encryption
- WPS
- Connection Control
- Client List
- WMM
- WDS
- Advanced

## Configuration

The Wireless Configuration Screen allows you to turn on/ turn off the wireless function, and set up basic wireless settings.

Figure 34 Wireless Configuration Screen

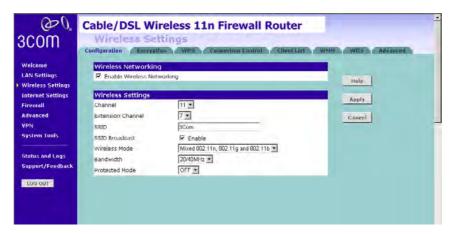

To enable the wireless function:

- 1 Check Enable Wireless Networking checkbox.
- **2** Select the wireless channel you want to use from the *Channel* drop-down menu.
- **3** Select the Extension Channel.
- **4** Specify the SSID to be used by your wireless network in the *SSID* field. If there are other wireless networks in your area, you should give your wireless network an unique name.
- **5** Enable or disable SSID Broadcast.
  - A feature of many wireless network adapters is that a computer's SSID can be set to ANY, which means it looks randomly for any existing wireless network. The available networks are then displayed in a site survey, and your computer can select a network. If you disable this SSID broadcast function, you can block this random search, and set the computer's SSID to a specific network (for example, WLAN). This increases network security. If you decide to enable *SSID Broadcast*, ensure that you know the name of your network first.
- **6** Select whether your Router will operate in 11b mode only, 11g mode only, 11n mode only, or mixed mode from the *Wireless Mode* drop-down menu.
- **7** Bandwidth: select the bandwidth to use.

- **8** Select to turn on/off the *Protected Mode* function.
- 9 Click Apply.

## **Encryption**

This feature prevents any non-authorized party from reading or changing your data over the wireless network.

Figure 35 Encryption Screen

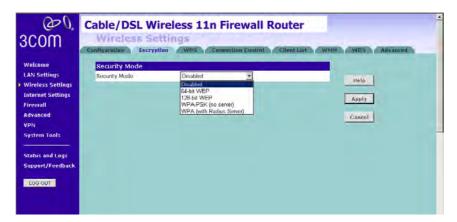

Select the wireless security mode that you want to use from the drop-down menu, and click *Apply*. There are five selections:

- Disabled
- 64-bit WEP (see <u>page 52</u>)
- 128-bit WEP (see <u>page 53</u>)
- WPA-PSK (no server) (see <u>page 54</u>)
- WPA (with RADIUS Server) (see page 55)

#### Disabled

In this mode, wireless transmissions will not be encrypted, and will be visible to everyone. However, when setting up or debugging wireless networks, it is often useful to use this security mode.

#### 64-bit WEP

WEP is the basic mechanism to transmit your data securely over the wireless network. Matching encryption keys must be setup on your Router and wireless client devices to use WEP.

Figure 36 64-bit WEP Screen

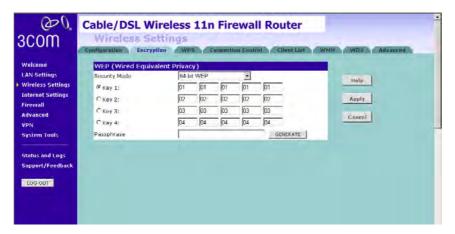

To setup 64-bit WEP:

- 1 You can enter the 64-bit WEP key manually:
  - enter the WEP key as 5 pairs of hex digits (0-9, A-F).

Or you can generate the 64-bit WEP key automatically:

• enter a memorable passphrase in the *Passphrase* field, and then click *Generate* to generate the hex keys from the passphrase.

For 64-bit WEP, you can enter up to four keys, in the fields *Key 1* to *Key 4*. The radio button on the left hand side selects the key that is used in transmitting data.

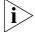

Note that all four WEP keys on each device in the wireless network must be identical.

2 Click Apply.

#### 128-bit WEP

WEP is the basic mechanism to transmit your data securely over the wireless network. Matching encryption keys must be set up on your Router and wireless client devices to use WEP.

Figure 37 128-bit WEP Screen

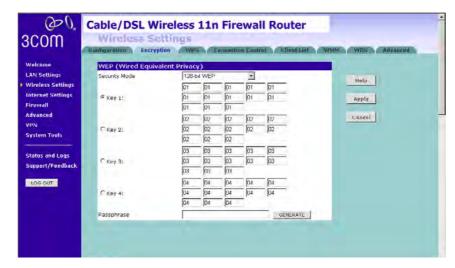

To setup 128-bit WEP:

- 1 You can enter the 128-bit WEP key manually:
  - enter your WEP key as 13 pairs of hex digits (0-9, A-F).

Or you can generate the 128-bit WEP key automatically:

• enter a memorable passphrase in the *Passphrase* field, and then click *Generate* to generate the hex keys from the passphrase.

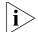

The WEP keys on each device on the wireless network must be identical. In 128-bit WEP mode, only one WEP key can be specified.

2 Click Apply.

## WPA-PSK (no server)

WPA (Wi-Fi Protected Access) provides dynamic key changes and constitutes the best security solution. If your network does not have a RADIUS server. Select the no server option.

Figure 38 WPA-PSK (no server) Screen

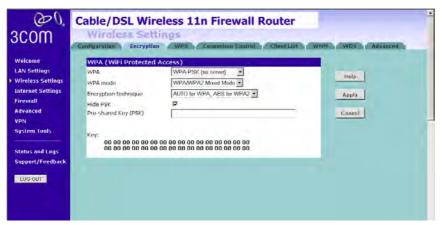

- 1 Select WPA-PSK (no server) from the WPA drop-down menu.
- **2** Select WPA mode from the drop-down menu, three modes are supported: WPA, WPA2, and Mixed mode.
- **3** Select Encryption technique from the drop-down menu, four options are available: TKIP, AES, Auto for WPA AES for WPA2, and AES for both WPA and WPA2.
- **4** Enter the pre-shared key in the *Pre-shared Key (PSK)* field. The pre-shared key is a password, in the form of a word, phrase or series of letters and numbers. The key must be between 8 and 63 characters long and can include spaces and symbols. Each client that connects to the network must use the same key.
- **5** If you want the key that you enter to be shown on the screen as a series of asterisks (\*), then check the *Hide PSK* checkbox.
- 6 Click Apply.

## WPA (with RADIUS Server)

WPA (Wi-Fi Protected Access) provides dynamic key changes and constitutes the best security solution. This function requires that a RADIUS server is running on the network.

Figure 39 WPA (with RADIUS Server) Screen

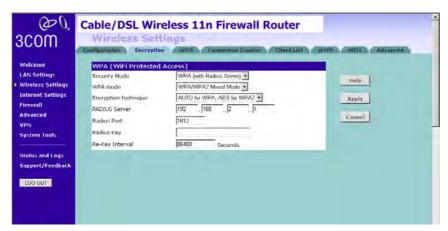

- **1** Select WPA with RADIUS server from the *Security Mode* drop-down menu.
- **2** Select WPA mode from the drop-down menu, three modes are supported: WPA, WPA2, and Mixed mode.
- **3** Select Encryption technique from the drop-down menu, four options are available: TKIP, AES, Auto for WPA AES for WPA2, and AES for both WPA and WPA2.
- **4** Enter the IP address of the RADIUS server on your network into the *RADIUS Server* field.
- **5** Enter the port number that the RADIUS server is operating on in the *RADIUS Port* field.
- **6** Enter the key for the RADIUS server in the *RADIUS Key* field.
- **7** By default, the WPA keys are changed every hour, but if you want to change this setting, you can do so by specifying the required time in the *Re-key Interval* field.
- 8 Click Apply.

**WPS** Wireless Provisioning Services (WPS) is a standard for easy and secure establishment of a wireless home network, created by the Wi-Fi Alliance.

3Com Wireless 11n Cable/DSL firewall Router supports the PIN method.

Check the Enable WPS Function box. The WPS-PIN field will appear.

Figure 40 WPS Screen

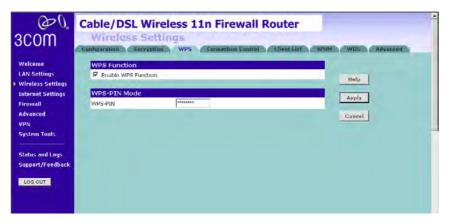

Enter the PIN code in the WPS-PIN field. And then click Apply.

#### **Connection Control**

This feature is used to filter the clients based on their MAC addresses.

Check the *Enable MAC Address Filtering* checkbox, the Connection Control screen will appear.

Figure 41 Connection Control Screen

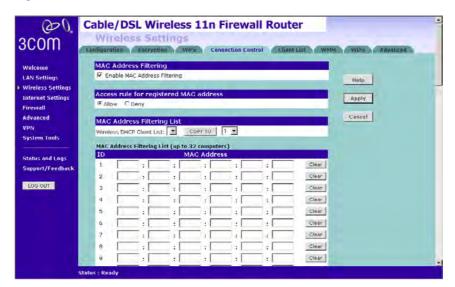

There are two options available in the Access rule for registered MAC address field:

- if you click *Allow*, this means only the MAC addresses registered here in the list will be allowed to access the Router via wireless link.
- if you click *Deny*, this means the registered MAC addresses will not be able to access the Router via wireless link.

Use the MAC Address Filtering List to quickly copy the MAC addresses of the current wireless clients into the list table. You can define up to 32 MAC addresses to the list.

You can click Clear to delete the current entry in the list.

# **Client List** You can view the list of all wireless clients that are connected to the Router.

Figure 42 Client List Screen

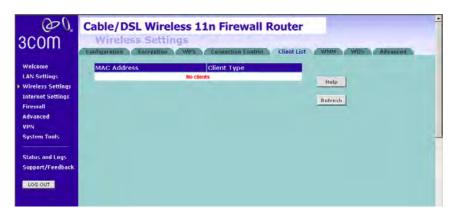

Click Refresh to update the list.

#### **WMM**

Wireless Multimedia (WMM) mode, which supports devices that meet the 802.11E QBSS standard. WMM uses traffic priority based on the four ACs; Voice, Video, Best Effort, and Background. The higher the AC priority, the higher the probability that data is transmitted.

Check the *Enable WMM Function* box, the WMM parameters table will appear.

Figure 43 WMM Screen

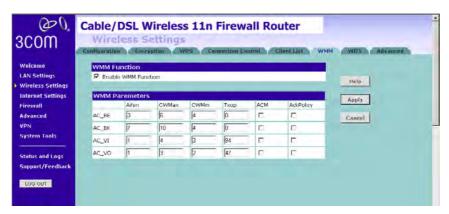

The following table explains the four access categories:

| Access Category | WMM<br>Designation | Description                                                                                                    | 802.1D<br>Tags |
|-----------------|--------------------|----------------------------------------------------------------------------------------------------|----------------|
| AC_BE (AC0)     | Best Effort        | Normal priority, medium delay and throughput. Data only affected by long delays. Data from applications or devices that lack QoS capabilities. | 0, 3           |
| AC_BK (AC1)     | Background         | Lowest priority. Data with no delay or throughput requirements, such as bulk data transfers.                                                   | 2, 1           |
| AC_VI (AC2)     | Video              | High priority, minimum<br>delay. Time-sensitive data<br>such as streaming video.                                                               | 5, 4           |
| AC_VO (AC3)     | Voice              | Highest priority, minimum<br>delay. Time-sensitive data<br>such as VoIP (Voice over IP)<br>calls.                                              | 7, 6           |

**WDS** The Router supports WDS (Wireless Distribution System). WDS enables one or more Access Points to rebroadcast received signals to extend range and reach, though this can affect the overall throughput of data.

Figure 44 Wireless WDS Settings Screen

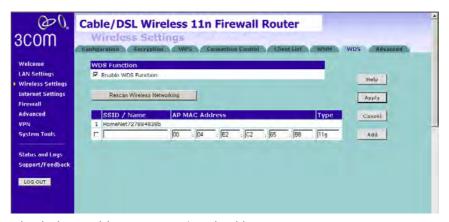

- **1** Check the *Enable WDS Function* checkbox.
- **2** To refresh the list of available access points, click *Rescan Wireless Networking*.
- **3** Click *Add* to add the MAC address of the AP to the list, the add WDS screen will appear (refer to Figure 45).

Figure 45 Add WDS screen

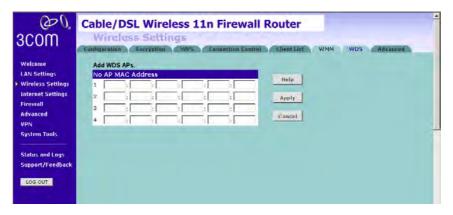

Enter the MAC address(es) of one or more access points in the AP MAC Address table, and click Apply.

#### Advanced

The Advanced screen allows you to configure detailed settings for your wireless connection.

Figure 46 Wireless Advanced Setting Screen

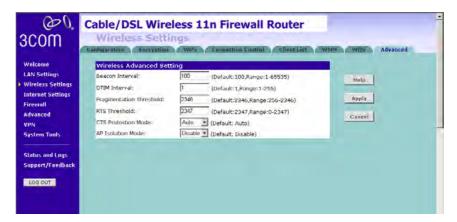

There are six parameters that you can configure:

- Beacon Interval: this represents the amount of time between beacon transmissions
- DTIM Interval: A DTIM (Delivery Traffic Indication Message) is a countdown mechanism used to inform your wireless clients of the next window for listening to broadcast and multicast messages.
- Fragmentation Threshold: this is the maximum size for directed data packets transmitted. The use of fragmentation can increase the reliability of frame transmissions. Because of sending smaller frames, collisions are much less likely to occur.
- RTS Threshold: RTS stands for Request to Send, this parameter controls what size data packet the low level RF protocol issues to an RTS packet.
- CTS Protection Mode: CTS stands for Clear to Send. CTS Protection Mode boosts the Router's ability to intercept 802.11b/ 802.11g transmissions. Conversely, CTS Protection Mode decreases performance. Leave this feature disabled unless you encounter severe communication difficulties between the Router and your wireless clients.
- AP Isolation Mode: AP Isolation is a function to prevent wireless clients connected with the device from communicating with one another.

## **Internet Settings**

You can configure the settings for your WAN port connection.

#### WAN

This feature is used to configure the parameters for your Internet connection. The information necessary to complete these screens should be obtained from your ISP. Check with your ISP first to find out what type of connection you should choose.

Figure 47 WAN Screen

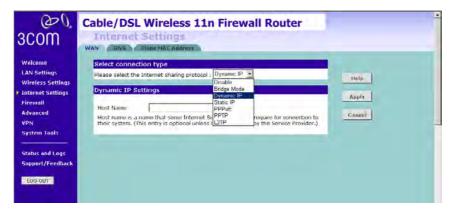

You should see the first entry already contains information that's been configured using the Wizard in the initial setup. If you want to change that information or set up other connection, click *Edit*.

There are seven options available for the connection mode:

- Disable To disable the Internet connection function (see page 63)
- Bridge Mode RFC1483 Bridged Mode, (see page 63)
- Dynamic IP Using DHCP for WAN connection (see page 64)
- Static IP Using fixed IP for WAN connection (see page 65)
- PPPoE PPP over Ethernet, providing routing for multiple PCs (see page 66)
- PPTP Point-to-Point Tunneling Protocol (see page 67)
- L2TP Layer 2 Tunneling Protocol (see page 68)

#### Disable

Selecting this option means that you do not want your Router to connect to the Internet.

Figure 48 Disable Internet Connection Screen

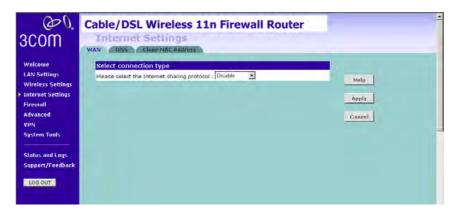

## **Bridge Mode**

If your ISP limits access to the Internet to specific computers, this means that traffic to/from these computers only will be forwarded. In this case, Bridge Mode is used to connect to the ISP. The ISP will generally give one Internet account and limit only one computer to access the Internet. Check with your ISP to determine if this mode is used for your Internet connection.

Figure 49 Bridge Mode Screen

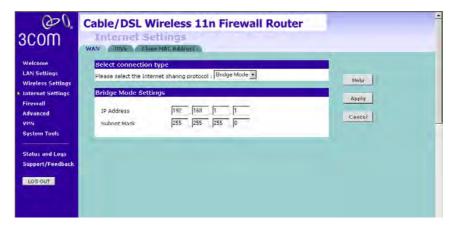

Enter the IP address and Subnet mask information.

## **Dynamic IP**

You can configure the Router to obtain an IP address automatically from a DHCP server.

Figure 50 Dynamic IP Screen

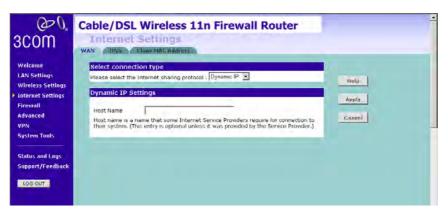

- **1** Select Dynamic IP from the *Internet sharing protocol* drop-down menu.
- **2** If the ISP requires you to input a Host Name, type it in the Host Name field.
- 3 Click Apply.

#### Static IP

If your Service Provider has assigned a fixed IP address, enter the assigned IP address information on the screen.

Figure 51 Static IP Screen

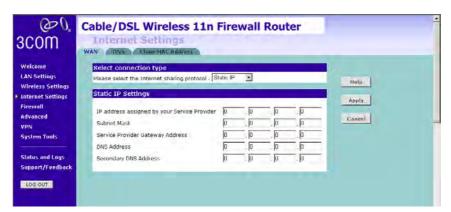

- **1** Select *Static IP* from the *Internet sharing protocol* drop-down menu.
- **2** Enter your IP address in the *IP address assigned by your service provider* field.
- **3** Enter the subnet mask in the *Subnet Mask* field.
- **4** Enter the default gateway IP address in the *Service Provider Gateway Address* field.
- **5** Enter DNS IP address.
- **6** If there is a secondary DNS, enter the IP address.
- 7 Click Apply.

#### **PPPoE**

PPP over Ethernet, provides routing for multiple PCs. To configure this function correctly, you should obtain the information from your ISP.

Figure 52 PPPoE Settings Screen

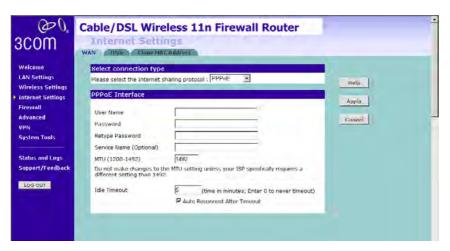

- **1** Select *PPPoE* from the *Internet sharing protocol* drop-down menu.
- **2** Enter the user name assigned to you by your ISP in the *Username* field. And enter the password assigned to you by your ISP in the *Password* field. Re-enter your password in the *Retype Password* field.
- **3** The Service Name field is optional.
- **4** Enter the MTU value in the *MTU* field. Do not make changes to this setting, unless your ISP specifically requires a different setting other than 1492.
- **5** If you want your Router to automatically disconnect from the Internet after a period of inactivity, specify a time in the *Idle Timeout* field. (Enter a value of 0 to disable this timeout). Check the *Auto Reconnect After Timeout* box to automatically re-establish the connection as soon as you attempt to access the Internet again.
- 6 Click Apply.

#### **PPTP**

If your ISP uses PPTP as the Internet connection protocol, setup the details on this screen.

Figure 53 PPTP Screen

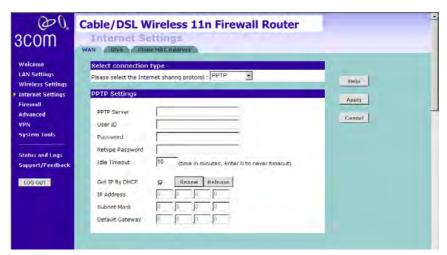

- Select *PPTP* from the *Internet sharing protocol* drop-down menu.
- Enter the PPTP Server information.
- Enter the user ID in the *User ID* field. And enter the password assigned to you by your ISP in the *Password* field. Re-enter your password in the *Retype Password* field.
- If you want your Router to automatically disconnect from the Internet after a period of inactivity, specify a time in the *Idle Timeout* field. (Enter a value of 0 to disable this timeout).
- If you receive the IP address from your ISP via DHCP function, check the *Get IP By DHCP* box.
- If no DHCP function is used, then enter the IP Address, Subnet Mask, and Default Gateway information.
- Click Apply.

#### L2TP

If your ISP uses L2TP as the Internet connection protocol, setup the details on this screen.

Figure 54 L2TP Connection Screen

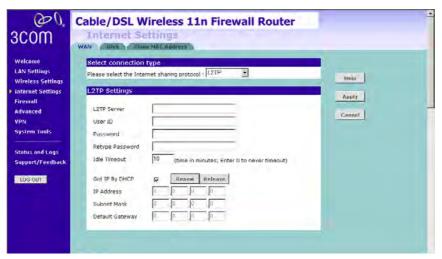

- **1** Select L2TP from the *Internet sharing protocol* drop-down menu.
- **2** Enter the *L2TP Server* information.
- **3** Enter the User ID and Password required by your ISP.
- 4 Retype the password.
- **5** Enter the maximum Idle Timeout for the Internet connection. After this time has been exceeded the connection will be terminated.
- **6** Check the *Get IP By DHCP* box to receive IP address from your ISP's DHCP function. If this box is not checked, enter the IP address, Subnet mask, and Default Gateway information.
- 7 Click Apply.

DNS Domain Name Service (or Server) is an Internet service that translates domain names into IP addresses. Because domain names are alphabetic, they're easier to remember. The Internet however, is really based on IP addresses. Every time you use a domain name, a DNS service must translate the name into the corresponding IP address. For example, the domain name www.example.com might translate to 198.105.232.4.

Check with your ISP for information on this screen.

Figure 55 DNS Screen

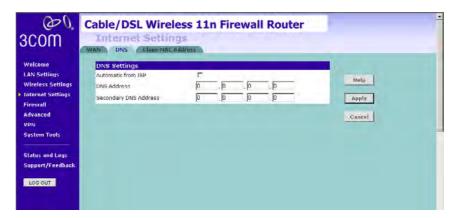

If the DNS information is automatically provided by your ISP every time you connect to it, check the *Automatic from ISP* checkbox.

If your ISP provided you with specific DNS addresses to use, enter them into the appropriate fields on this screen and click *Apply*.

Many ISPs do not require you to enter this information into the Router. If you are using a Static IP connection type, you may need to enter a specific DNS address and secondary DNS address for your connection to work properly. If your connection type is Dynamic or PPPoE, it is likely that you do not have to enter a DNS address.

## Clone MAC address

To configure the Hostname and Clone MAC Address information for your Router, select *Internet Settings*, then go to the *Clone MAC address* tab. The Hostname and MAC Address screen displays.

Figure 56 Hostname and Clone MAC Address Screen

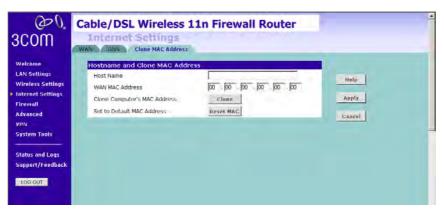

- **1** Some ISPs require a host name. If your ISP has this requirement, enter the host name in the *Host Name* field.
- **2** Three different ways to configure the WAN MAC Address:
  - If your ISP requires an assigned MAC address, enter the values in the *WAN MAC address* field.

or

• If the computer that you are using is the one that was previously connected directly to the cable modem, click *Clone*.

or

- To reset the MAC Address to the default, click *Reset MAC*.
- **3** Click *Apply* to save the settings.

# **Firewall**

This section is for configuration settings of the Router's firewall function.

Your Router is equipped with a firewall that will protect your network from a wide array of common hacker attacks including Ping of Death (PoD) and Denial of Service (DoS) attacks. You can turn the firewall function off if needed. Turning off the firewall protection will not leave your network completely vulnerable to hacker attacks, but 3Com recommends that you leave the firewall enabled whenever possible.

**SPI** Stateful Packet Inspection (SPI) - The Intrusion Detection Feature of the Router limits access for incoming traffic at the WAN port.

This feature is called a "stateful" packet inspection, because it examines the contents of the packet to determine the state of the communications; i.e., it ensures that the stated destination computer has previously requested the current communication. This is a way of ensuring that all communications are initiated by the recipient computer and are taking place only with sources that are known and trusted from previous interactions. In addition to being more rigorous in their inspection of packets, stateful inspection firewalls also close off ports until connection to the specific port is requested.

(DO) Cable/DSL Wireless 11n Firewall Router 3C0M Firewall SPI Special Application Protection Level Help LAN Settings Firewall level High -Wireless Settings Apply Alert by e-mail Internet Settings Cantal Firewall Your E-mail Address : Advanced SMTP Server Address : User name : System Tools Password -Status and Logs **Connection Policy** Support/Feedback Fragmentation half-open wait : 30 TCP SYN wait : LOGIOUT TCP FIN wait SHCS TCP connection idle timeout. 3600 30. UDP session idle timeout : 180 H.323 data channel idle timeout : DoS Detect Criteria Total incomplete TCP/UDP sessions HIGH:

Figure 57 Firewall Screen

To enable the firewall function:

- **1** Select the level of protection (High, Medium, or Low) that you desire from the *Firewall level* drop-down menu.
- 2 Click Apply.
  - For low and medium levels of firewall protection, refer to Figure 58.
  - For high level of firewall protection, refer to Figure 59.

Figure 58 Low and Medium Level Firewall Protection Screen

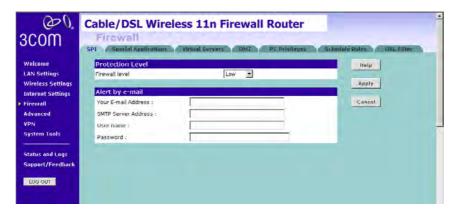

When abnormal network activity occurs, an alerting email will be sent out to you. Enter the following information to receive the email:

- Your E-mail Address
- SMTP Server Address
- User name
- Password

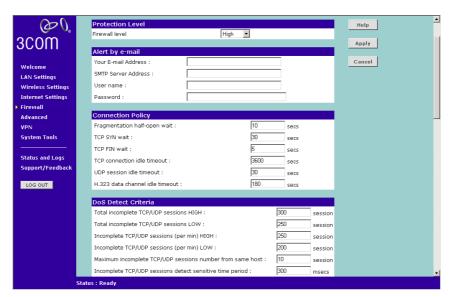

Figure 59 High Level Firewall Protection Screen

If you select high level of protection, you will need to configure additional parameters for the firewall.

- Fragmentation half-open wait Configures the number of seconds that a packet state structure remains active. When the timeout value expires, the Router drops the un-assembled packet, freeing that structure for use by another packet.
- TCP SYN wait Defines how long the software will wait for a TCP session to synchronize before dropping the session.
- TCP FIN wait Specifies how long a TCP session will be maintained after the firewall detects a FIN packet.
- TCP connection idle timeout The length of time for which a TCP session will be managed if there is no activity.
- UDP session idle timeout The length of time for which a UDP session will be managed if there is no activity.
- H.323 data channel idle timeout The length of time for which an
   H.323 session will be managed if there is no activity.

- Total incomplete TCP/UDP sessions HIGH Defines the rate of new unestablished sessions that will cause the software to start deleting half-open sessions.
- Total incomplete TCP/UDP sessions LOW Defines the rate of new unestablished sessions that will cause the software to stop deleting half-open sessions.
- Incomplete TCP/UDP sessions (per min) HIGH Maximum number of allowed incomplete TCP/UDP sessions per minute.
- Incomplete TCP/UDP sessions (per min) LOW Minimum number of allowed incomplete TCP/UDP sessions per minute.
- Maximum incomplete TCP/UDP sessions number from same host -Maximum number of incomplete TCP/UDP sessions from the same host.
- Incomplete TCP/UDP sessions detect sensitive time period Length of time before an incomplete TCP/UDP session is detected as incomplete.
- Maximum half-open fragmentation packet number from same host -Maximum number of half-open fragmentation packets from the same host.
- Half-open fragmentation detect sensitive time period Length of time before a half-open fragmentation session is detected as half-open.
- Flooding cracker block time Length of time from detecting a flood attack to blocking the attack.

## **Special Applications**

Special Applications let you choose specific ports to be open for specific applications to work properly with the Network Address Translation (NAT) feature of the Router.

(DO) Cable/DSL Wireless 11n Firewall Router 3COM SPI Special Applications Welcome Help Popular applications -- select one -- T COPY TO T LAN Settings rigger Trigger Port Protocol Public Port Apply Wireless Settings Internet Settings TCP • Clear CUDP Concel F TCP Advanced Clear TCP · CUDP @ TCP System Tools TCP \* Clear CUDP € TCP TCP . Clear Status and Logs CUDP Support/Feedback @ TCP TCP · Clear CUDP LOG OUT @ TCP TCP 💌 Clear CUDP @ TCP TCP \* Clear CUDP F TCP TCP 🕶 Clear CUDP € TCP TCP · Clear C TCP TCP ·

Figure 60 Special Applications Screen

A list of popular applications has been included to choose from. Select the application from the *Popular Applications* drop-down menu. Then select the row that you want to copy the settings to from the *Copy To* drop-down menu, and click *Copy To*. The settings will be transferred to the row that you specified. Click *Apply* to save the setting for that application.

If your application is not listed, you will need to check with the application vendor to determine which ports need to be configured. You can manually enter the port information into the Router. To manually enter the port information:

- **1** Specify the trigger port (the one used by the application when it is initialized) in the *Trigger Port* column, and specify whether the trigger is TCP or UDP.
- **2** Specify the Public Ports used by the application, that will need to be opened up in the firewall for the application to work properly. Also specify whether these ports are TCP or UDP.
- 3 Check the Enabled checkbox, then click Apply.

#### **Virtual Servers**

The Virtual servers feature allows you to route external (Internet) calls for services such as a web server (port 80), FTP server (Port 21), or other applications through your Router to your internal network. Since your internal computers are protected by a firewall, machines from the Internet cannot get to them because they cannot be 'seen'.

If you need to configure the Virtual Server function for a specific application, you will need to contact the application vendor to find out which port settings you need.

The maximum number of virtual servers that can be configured is 20.

Cable/DSL Wireless 11n Firewall Router Firewall 3COM LAN Setting Description Enabled Wireless Settings Apply • 1 192.168.1. Clear Cancel • TCP 2 192,168.1 Clear TCP 7 Clear 3 192,168,1 TCP \* Clear 4 192 168 1 TCP \* Clear 5 192 168 1 Support/Feedbac 6 192.168.1. TCP \* Clear 7 192.168.1. TCP . Clear TCP • Clear 8 192.168.1. TCP -Clear TCP • Clear

Figure 61 Virtual Servers Screen

A list of popular servers has been included to choose from. Select the server from the *Popular servers* drop-down menu. Then click *Add*, your selection will be added to the table.

If the server that you want to use is not listed in the drop-down menu, you can manually add the virtual server to the table. To manually configure your virtual servers:

- **1** Enter the IP address, and the description in the spaces provided for the internal machine.
- 2 Select the protocol type (TCP, UDP, or both TCP and UDP) from the drop-down menu.

- **3** Specify the public port that will be seen by clients on the Internet, and the LAN port which the traffic will be routed to.
- **4** You can enable or disable each Virtual Server entry by checking or unchecking the appropriate *Enabled* checkbox.
- **5** Click *Apply* to save the changes for each Virtual Server entry.

**DMZ** If you have a client PC that cannot run an Internet application properly from behind the firewall, you can open the client up to unrestricted two-way Internet access. This may be necessary if the NAT feature is causing problems with an application such as a game or video conferencing application.

Figure 62 DMZ Screen

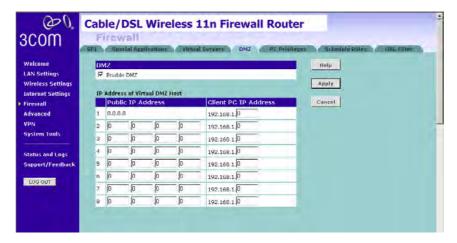

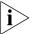

Use this feature on a temporary basis. The computer in the DMZ is not protected from hacker attacks.

Check the *Enable DMZ* box, the IP Address of Virtual DMZ Host will appear.

- 1 Enter the last digits of the LAN IP address in the *Client PC IP Address* field. Enter the IP address (if known) that will be accessing the DMZ PC into the *Public IP Address* field, so that only the computer on the Internet at this address can access the DMZ PC without firewall protection. If the IP address is not known, or if more than one PC on the Internet will need to access the DMZ PC, then set the *Public IP Address* to *0.0.0.0*.
- 2 Click Apply.

# **PC Privileges**

The Router can be configured to restrict access to the Internet, email or other network services at specific days and times. Restriction can be set for a single computer, a range of computers, or multiple computers.

You can define the traffic type permitted or not-permitted to the Internet.

Figure 63 PC Privileges Screen

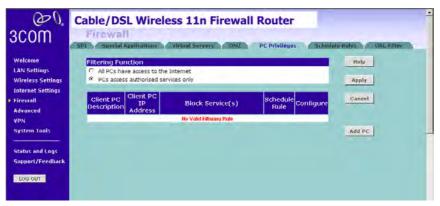

- **1** Select one option from filtering function:
  - All PCs have access to the Internet: selecting this mode means that all clients have full access to Internet.
  - PCs access authorised services only:
- 2 Click Add PC (refer to Figure 64).

To edit or delete specific existing filtering rules, click on *Edit* or *Delete* for the appropriate filtering rule.

(20) Cable/DSL Wireless 11n Firewall Router 3C0M Welcome Help **LAN Settings** Client PC Description Apply Client PC IP Address 192,168.1. Internet Settings Cancel Service Name Detail Description Advanced System Tools Detail Description E-mail Sending SMTP, TCP Port 25 Status and Logs Support/Feedback News Forums NNTP, TCP Port 119 E-mail Receiving POP3, TCP Port 110 HTTPS, TCP Port 443 FTP, TCP Port 21 File Transfer H.323, TCP Port 1720 NetMeeting UDP Port 53 SNMP UDP Port 161, 162 TCP Port 1723

Figure 64 PC Privileges Add PC Screen

- **1** Enter a description in the *Client PC Description* field, and the IP address or IP address range into the *Client PC IP Address* fields.
- **2** To bypass the URL Filter and Content Filter, check the corresponding *Bypass* checkbox.

If you check the two options: *Bypass URL Filter*, and *Bypass Content Filter*, then the Web sites and keywords defined in this screen will not be filtered out.

**3** Select the services to be blocked. A list of popular services is listed on this screen, to block a particular service, check the appropriate *Blocking* checkbox.

If the service to be restricted is not listed here, you can enter a custom range of ports at the bottom of the screen, under *User Defined Blocked Ports*.

**4** If you want the restriction to apply only at certain times, select the schedule rule to apply from the *Schedule Rule* drop-down menu.

Note that schedule rules are defined on the Schedule Rules screen (see page 80).

**5** Click *Apply* to add the settings.

## **Schedule Rule**

The Router can be configured to restrict access to the Internet, email or other network services at specific days and times. Define the time in this screen, and define the rules in the *PC Privileges* screen (see page 78).

Figure 65 Schedule Rule Screen

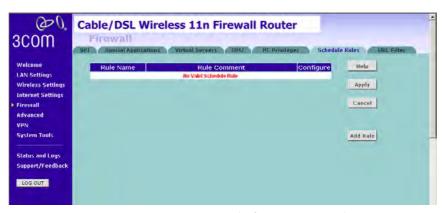

1 Click Add Rule to add a schedule rule (refer to Figure 66).

Figure 66 Add Schedule Rule Screen

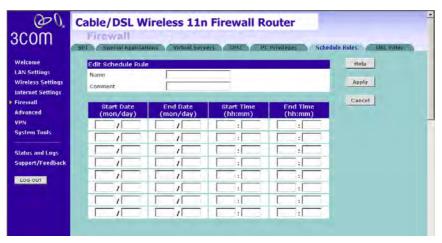

- **2** Enter a name and comment for the schedule rule in the *Name* and *Comment* fields.
- **3** Specify the schedule rules for the required days and times note that all times should be in 24 hour format.
- 4 Click Apply.

## **URL Filter**

To configure the URL filter feature, use the table on the URL Filter screen to specify the Web sites (www.somesite.com) and/or keywords you want to filter on your network.

For example, entering a keyword of **xxx** would block access to any URL that contains the string **xxx**.

Figure 67 URL Filter Screen

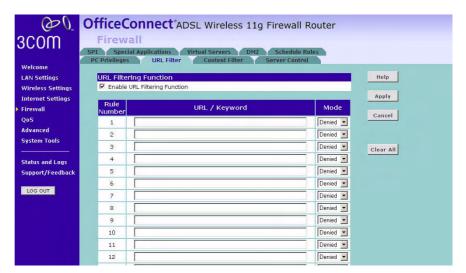

- **1** Check the *Enable URL Filtering Function* checkbox. The rule table will appear.
- 2 Enter the URL address or keywords in the URL/Keyword field.
- **3** Select *Denied or Allowed* from the *Mode* drop-down menu.

To complete this configuration, you will need to create or modify the filtering rule in the PC Privileges screen (see page 78).

From the *PC Privileges Add PC* screen (Figure 64), if you check the two options: *Bypass URL Filter*, and *Bypass Content Filter*, then the Web sites and keywords defined in this screen will not be filtered out.

## **Advanced**

The Advanced section allows you to set additional parameter details for the Router. You can configure:

- Security
- VLAN
- Static Routes
- RIP
- DDNS
- SNMP
- Syslog
- Proxy Arp
- QoS Settings

# Security

Use the Security screen to set the advanced security settings for the Router.

Figure 68 Security Screen

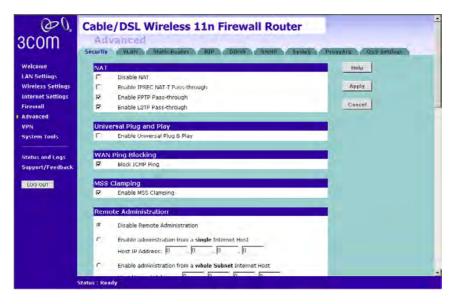

- NAT Before you enable NAT (Network Address Translation), make sure you have changed the administrator password. NAT is the method by which the Router shares the single IP address assigned by your ISP with the computers on your network.
  - This function should only be disabled by advanced users, and if your ISP assigns you multiple IP addresses or you need NAT disabled for an advanced system configuration. If you have a single IP address and you turn NAT off, the computers on your network will not be able to access the Internet. Other problems may also occur.
  - IPSEC NAT-T Pass-through NAT-T (NAT Traversal) is an Internet Draft proposed to IETF in order to help the problems associated with passing IPsec traffic through NAT Routers. For NAT-T to work, both ends of the connection need to support this function. Ensure that you select NAT-T only if it is needed as it will reduce LAN-WAN throughput. This Router supports NAT-T draft 2 implementation.
- Universal Plug and Play This is a technology that offers seamless operation of voice messaging, video messaging, games, and other applications that are Universal Plug and Play compliant. Some applications require the Router's firewall to be configured in a specific way to operate properly. This usually requires opening TCP and UDP ports and in some instances setting trigger ports. An application that is Universal Plug and Play compliant has the ability to communicate with the Router, basically "telling" the Router which way it needs the firewall configured. The Router ships with the Universal Plug and Play feature disabled. If you are using any applications that are Universal Plug and Play compliant, and want to take advantage of the Universal Plug and Play features, you can enable this feature. Simply check the Enable Universal Plug and Play checkbox. Click Apply to save the change.
- WAN Ping Blocking Computer hackers use what is known as "Pinging" to find potential victims on the Internet. By pinging a specific IP address and receiving a response from the IP address, a hacker can determine that something of interest might be there. The Router can be set up so it will not respond to an Internet Control Message Protocol (ICMP) Ping from the outside. This heightens the level of security of your Router. To turn off the ping response, check Block ICMP Ping and click Apply; the Router will not respond to an ICMP ping from the Internet.

- MSS Clamping You might not be able to browse some Web sites or to send email messages that contain attachments from an Internet Connection Sharing client computer if your outbound connection is through a Windows XP-based Internet Connection Sharing host computer that uses Point-to-Point Protocol over Ethernet (PPPoE). This issue may occur if the Windows XP-based Internet Connection Sharing host computer uses a smaller Maximum Transmission Unit (MTU) size on the WAN interface (the PPPoE connection to the Internet) than it uses on the private interface (the Ethernet connection to the Internet Connection Sharing client). If a packet is larger than the MTU size on the WAN interface, the client sends an Internet Control Message Protocol (ICMP) error to the external server to request that the server negotiate the TCP Maximum Segment Size (MSS). However, this message may be blocked by some firewalls. When this occurs, the packet is dropped. To allow the message to go through the firewall, enable MSS Clamping. MSS clamping will make Internet Connection Sharing set the MSS value low enough to match the external interface.
- Remote Administration This feature allows you to make changes to your Router's settings from anywhere on the Internet. Four options are available:
  - If you do not want to use this feature, select *Disable Remote Administration*.
  - Select Enable administration from a single Internet Host, and enter the IP address, to allow only one computer to use the remote administration. This is more secure, as only the specified IP address will be able to manage the Router.
  - Select Enable administration from a whole Subnet Internet Host, and enter the IP address and subnet mask, to allow PCs from that specific subnet group to use the remote administration.
  - Select Enable administration from any Internet Host, this allows any computer to access the Router remotely.

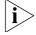

Before you enable this function, ensure that you have set the Administration Password.

**VLAN** The VLAN screen allows you to setup VLAN groups.

Figure 69 VLAN Screen

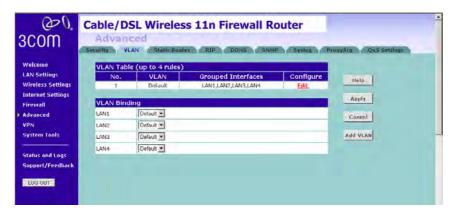

## **Static Routes**

You can configure static routes in this screen.

Figure 70 Static Routes Screen

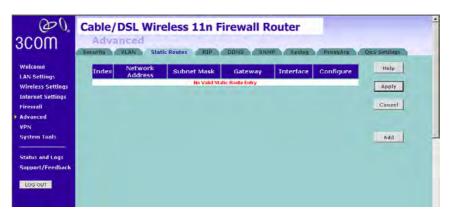

To add a static route entry to the table, click Add (see Figure 71).

To change an existing entry, click *Edit*. To delete an entry, click *Delete*.

Figure 71 Add Static Route Screen

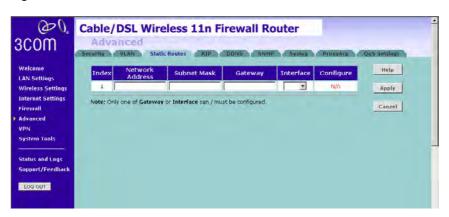

Enter the following information:

- *Index* the index of the entry.
- *Network Address* the network address of the static route.
- Subnet Mask the subnet mask of the route.

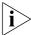

A network address of 0.0.0.0 and a subnet mask of 0.0.0.0 indicates the default route.

- Gateway the router used to route data to the network specified by the network address.
- Interface select the interface.

After you have finished making changes to the table, click Apply.

RIP (Routing Information Protocol) - RIP allows the network administrator to set up routing information on one RIP-enabled device and send that information to all RIP-enabled devices on the network.

Figure 72 RIP Parameter Screen

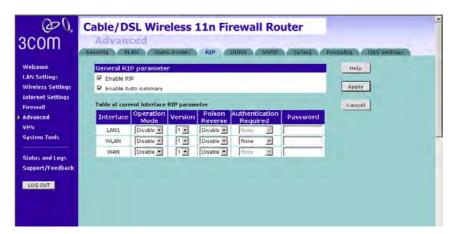

You can set up RIP independently on both LAN and WAN interfaces.

- **1** Check the *Enable RIP* checkbox.
- **2** Check the *Enable Auto summary* checkbox. Auto summarization sends simplified routing data to other RIP-enabled devices rather than full routing data.
- **3** Select the Operation Mode:
  - Disable RIP is not enabled for the WAN or LAN interface.
  - Enable RIP is enabled for the WAN or LAN interface. The router will transmit RIP update information to other RIP-enabled devices.
  - *Silent* RIP is enabled, however the Router only receives RIP update messages, it will not transmit any messages itself.
- **4** In the *Version* field, select 1 or 2.

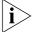

3Com recommends that you only use RIPv1 if there is an existing RIP-enabled device on your network that does not support RIPv2. In all other cases, you should use RIPv2.

- **5** Use the *Poison Reverse* drop-down menu to enable or disable *Poison Reverse* on the Router. Enabling *Poison Reverse* on your Router allows it to indicate to other RIP-enabled devices that they have both routes that point to each other, preventing data loops.
- **6** Use the *Authentication Required* field to choose the mode of authentication:
  - None Switches off authentication on the specified interface.
  - Password An unencrypted text password that needs to be set on all RIP-enabled devices connected to this Router. RIP information is not shared between devices whose passwords do not match.
- 7 In the *Password* field, enter the required password.
- 8 Click Apply.

**DDNS** The Router provides a list of dynamic DNS providers for you to choose from. Dynamic Domain Name Server (DDNS) enables you to map a static domain name to a dynamic IP address.

Before you set up DDNS, you must obtain an account, password or key and static domain name from your DDNS provider.

The Router supports five DDNS providers:

- DynDNS.org
- TZO.com
- Dt DNS.com
- No-IP.com
- Zoneedit.com

Figure 73 Dynamic Domain Name Server (DDNS) Screen

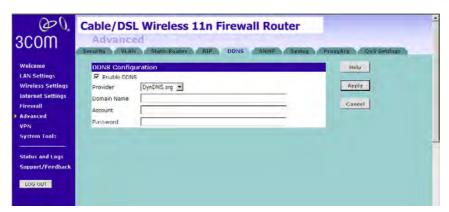

- 1 Check Enable DDNS.
- **2** Select the provider, and then enter the necessary information provided by your DDNS provider.
- 3 Click Apply.

## **SNMP**

SNMP (Simple Network Management Protocol) allows remote management of your Router by a PC that has an SNMP management agent installed.

Check the *Enable SNMP* box, the table will appear.

Figure 74 SNMP Screen

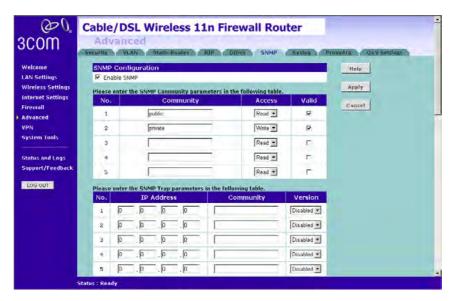

To Configure SNMP Community:

- 1 In the *Community* column, enter the name of the SNMP communication channel. Your SNMP management agent needs to be configured with this name so that it can communicate with your Router.
- 2 In the Access column, select Read to allow the management agent to collect data (for example, bandwidth usage) from your Router. Select Write to allow the management agent to change the configuration of your Router.
- **3** Check the appropriate *Valid* checkbox to enable the communication channel.

You can configure your Router to send status messages to the SNMP management agent if a problem occurs on the network. To configure SNMP traps:

- 1 In the *IP Address* field, enter the IP address of the PC to which you want your Router to send status messages.
- 2 In the *Community* field, enter the name of the SNMP communication channel to which you want your Router to send status messages.
- **3** Set the *Version* field to match the version of trap messaging that your SNMP management agent supports. The Router supports V1 and V2c trap messaging.

# **Syslog** Using third party syslog software, this Syslog Server tool will automatically download the Router log to the specified server IP address.

Figure 75 Syslog Server Screen

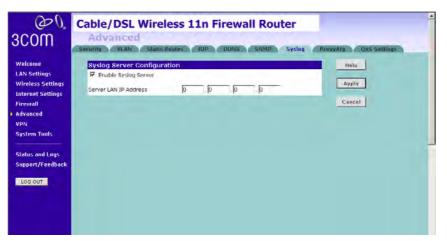

- 1 Check the Enable Syslog Server checkbox.
- 2 Enter the Server LAN IP Address in the space provided.
- 3 Click Apply.

# **Proxy ARP**

Proxy ARP is the technique in which one host, usually a Router, answers ARP requests intended for another machine. By "faking" its identity, the Router accepts responsibility for routing packets to the "real" or intended destination. This heightens the security for your network.

Figure 76 Proxy ARP Screen

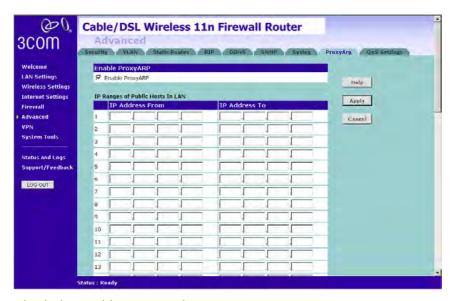

- 1 Check the Enable ProxyARP box.
- **2** Enter the corresponding IP address in the *IP Address From* and *IP Address To* fields.
- 3 Click Apply.

# **QoS Settings**

The QoS (Quality of Service) function allows you to differentiate your network traffic and provide it with high-priority forwarding service.

The bandwidth gap between LAN and WAN may significantly degrade performance of critical network applications, such as VoIP, gaming, and VPN. This QoS function allows you to classify traffic of applications and provides them with differentiated services (Diffserv).

Figure 77 QoS Settings Screen

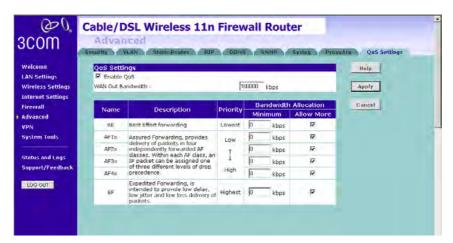

- **1** Check the *Enable QoS* box.
- **2** Enter the value for WAN Out Bandwidth.
- **3** Define the minimum percentage of bandwidth for each type of traffic.
- **4** Check the corresponding box to allow more bandwidth allocation.
- **5** Click *Apply*.

## **VPN**

The Router has a Virtual Private Network (VPN) feature that provides a secure link between remote users and the corporate network by establishing an authenticated and encrypted tunnel for passing secure data over the Internet. The Router supports three modes of VPN operation:

IPsec (IP Security) — provides IP network-layer encryption. IPSec can support large encryption networks (such as the Internet) by using digital certificates for device authentication. When setting up an IPSec connection between two devices, make sure that they support the same encryption method.

Note: Enabling IPSec VPN disables pass-through to IPSec and L2TP over IPSec Virtual Servers on the LAN. Pass-through outbound from clients on the LAN to servers on the Internet is unaffected.

PPTP (Point-to-Point Tunneling Protocol) — provides a secure tunnel for remote client access to a PPTP security gateway. It is not as secure as IPSec but is easy to administer. PPTP does not support gateway to gateway connections and is only suitable for connecting remote users. Check that your ISP's routers support this protocol before you use it.

Note: Enabling the PPTP Server disables PPTP pass-through to a Virtual Server on the LAN. Pass-through outbound from clients on the LAN to servers on the Internet is unaffected.

■ L2TP over IPSec — this is a combination of two protocols. L2TP is used to authenticate a user, and IPSec is used to encrypt data. L2TP over IPSec does not support gateway to gateway connections and is only suitable for connecting remote users. Check that your ISP's routers support this protocol before you use it.

Note: Enabling L2TP over IPSec disables pass-through to IPSec and L2TP over IPSec Virtual Servers on the LAN. Pass-through outbound from clients on the LAN to servers on the Internet is unaffected.

Using the VPN Tunnel Configuration screen, you can add new IPSec, L2TP over IPSec and PPTP connections, and to edit existing connections. When adding or editing values on this screen remember that both ends of the connection must contain the same information.

**1** Check the *Enable IPsec* box.

Figure 78 VPN Screen

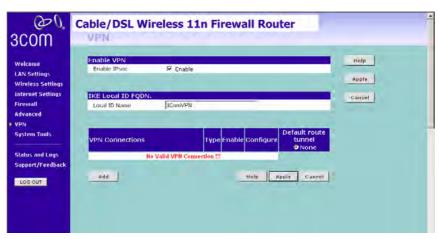

- **2** Enter the *Local ID Name* of your VPN.
- **3** Click *Add* to create a new entry.

Figure 79 Add New VPN Tunnel Configuration Screen

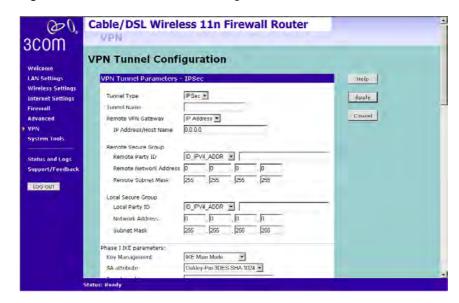

On the VPN Tunnel Configuration screen,

- **1** Select *IPSec* as the VPN *Tunnel Type*.
- **2** Enter a descriptive name for the tunnel in the *Tunnel Name* field.
- **3** Remote VPN Gateway select IP address, and then enter the IP address in the *IP Address/Host Name* field. If you select *ANY*, then it would be no need to enter the IP address, as any remote server can be used.
- **4** At the *Remote Party ID* drop-down list, select either IP\_IPV4\_ADDR or ID\_USER\_FQDN. This information must be entered identically on the IPSec software installed on the client's machine.
  - Note that if you select IKE Main Mode from the Key Management drop-down menu (see step 00xx), you must enter IP\_IPV4\_ADDR here.
- **5** Type a name for the Remote Party ID in the text box area next to the drop-down menu. This must be unique for each connection rule that you create.

Enter the following Remote Secure Group information:

- Remote Party ID select the ID, and then enter the ID in the corresponding fields.
  - If ID\_IPV4\_ADDR is selected, then enter the ID in the Remote Party ID field. Enter the IP address and subnet mask in the Remote Network Address and Remote Subnet Mask fields.
  - If ID\_USER\_FQDN is selected, then enter the ID in the *Remote Party ID* field. Enter the IP address and subnet mask in the *Remote Network Address* and *Remote Subnet Mask* fields.

Enter the following Local Secure Group information:

- Local Party ID -
- Network Address
- Subnet Mask

Enter the following Phase I IKE (Internet Key Exchange) parameters:

- Key Management
- SA attribute
- Enter the *Pre-shared Key* in the field.

- Authentication Algorithm
- Encrypt Algorithm
- Key lifetime
- PFS
- Diffie-Hellman Group
- IKE Keep Alive -

# **System Tools**

These screens allow you to manage different parameters of the Router and perform certain administrative functions.

#### **Restart Router**

Sometimes it may be necessary to restart (or reboot) the Router. Restarting the Router from this screen will not delete any of your configuration settings.

Click the Restart the Router button to restart the Router.

Figure 80 Restart Router Screen

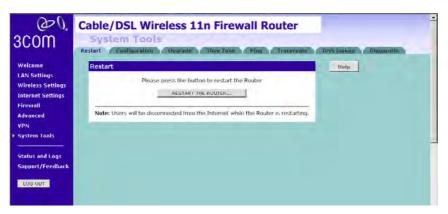

# Configuration

Use this configuration screen to backup, restore or reset the configuration details of the Router.

Figure 81 Configuration Screen

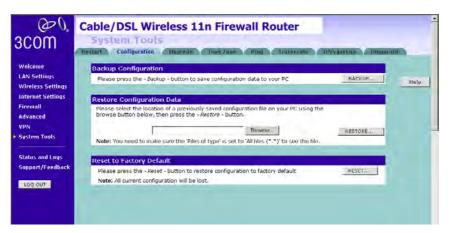

- Backup Configuration You can save your current configuration by clicking the *Backup* button. Saving your configuration will allow you to restore it later if your settings are lost or changed. It is recommended that you backup your current configuration before performing a firmware update.
- Restore Configuration Data The Restore Settings option will allow you to restore a previously saved configuration. Please select the configuration file using the *Browse* button and click *Restore*.
- Reset to Factory Default Using this option will reset all of the settings in the Router to the factory default settings. It is recommended that you backup your settings before you restore all of the defaults. To restore the factory default settings, click *Reset*. Note that all of your current configuration will be lost.

## **Upgrade**

From time to time 3Com may release new versions of the Router's firmware. Firmware updates contain improvements and fixes to problems that may have existed.

Figure 82 Upgrade Screen

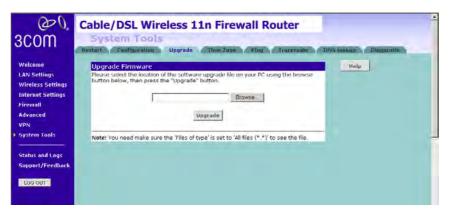

Please download the firmware file to your PC first, and then click *Browse* to locate the file, and select the firmware file. Click *Upgrade* to upload the firmware to the Router.

# **Time Zone** You can set the time settings for the Router on this screen.

Figure 83 Time Zone Screen

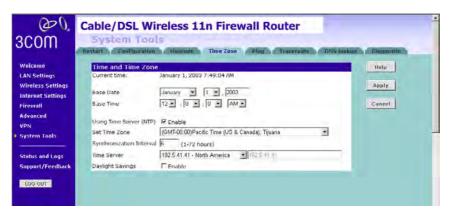

The Router keeps time by connecting to a Network Time Protocol (NTP) server. This allows the Router to synchronize the system clock to the Internet. The synchronized clock in the Router is used to record the security log and control client filtering. Select the time zone that you reside in.

If you reside in an area that observes Daylight Saving, then check the Enable Daylight Savings box. The system clock may not update immediately. Allow at least 15 minutes for the Router to contact the time servers on the Internet and get a response. You cannot set the clock yourself.

You can specify which NTP servers the Router will use to update the system clock, although doing this should only be necessary if you are experiencing difficulty.

**Ping** The ping tool is used to test if the network is working properly.

Figure 84 Ping Screen

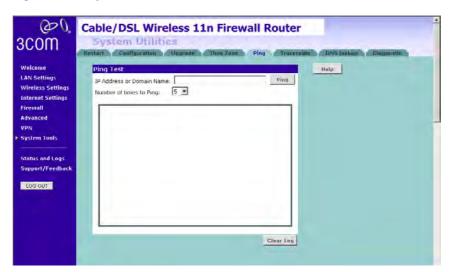

- **1** Enter the IP address or domain name in the IP Address or Domain Name field, and click *Ping*.
- **2** Select from the *Number of times to Ping* drop-down menu.
- **3** The Router keeps a log of the ping test, click *Clear Log* to delete the records.

#### Traceroute

Traceroute is the program that shows you the route over the network between two systems, listing all the intermediate routers a connection must pass through to get to its destination. It can help you determine why your connections to a given server might be poor, and can often help you figure out where exactly the problem is. It also shows you how systems are connected to each other, letting you see how your ISP connects to the Internet as well as how the target system is connected.

Figure 85 Traceroute Screen

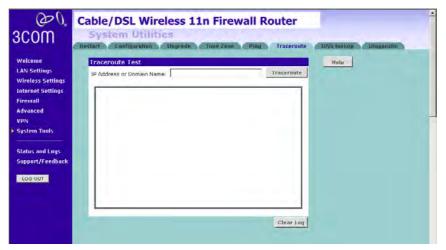

- **1** Enter the IP address or domain name in the IP Address or Domain Name field, and click *Traceroute*.
- **2** The Router keeps a log of the traceroute test, click *Clear Log* to delete the records.

# **DNS Lookup**

DNS Lookup is the process of resolving an IP address (i.e. 192.168.11.137) to a host name (i.e. xxxcompany.net).

Figure 86 DNS Lookup Screen

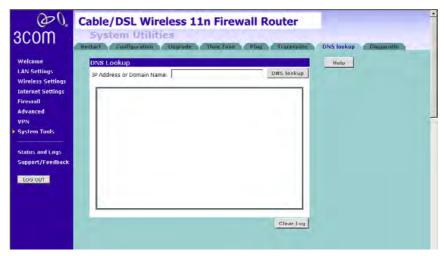

- **1** Enter the IP address or domain name in the IP Address or Domain Name field, and click *Dns lookup*.
- **2** The Router keeps a log of the DNS lookup test, click *Clear Log* to delete the records.

# **Status and Logs**

You can use the Status Screen to view version numbers for your Router's software and hardware and check the status of connections to WAN, LAN and WLAN interfaces.

**Status** This screen shows Router status and statistics.

Figure 87 Status Screen

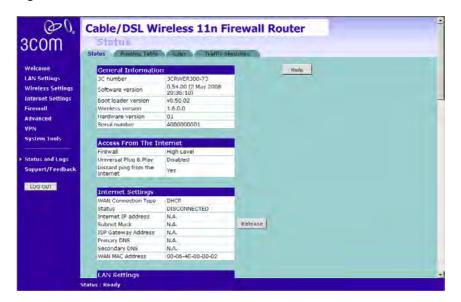

# **Routing Table**

This screen displays details for the default routing used by your Router and any routing created using Static Routing or RIP.

Figure 88 Routing Table Screen

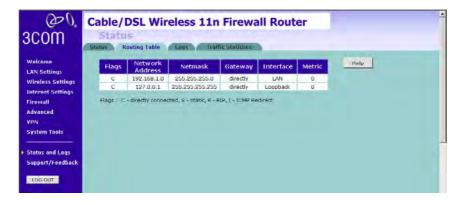

# your network as well as the system activities.

Logs

Figure 89 Logs Screen

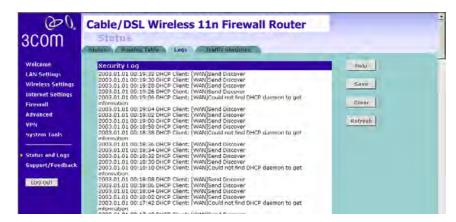

This screen shows any attempts that have been made to gain access to

- Click *Help* to view the help file.
- Click Save to save the log to the hard disk as a text file. When prompted for a location to save the file to, specify a filename and location, and then click OK.
- Click *Clear* to clear the log (note that all current entries will be erased).
- Click Refresh to update the record.

### **Traffic Statistics**

This screen shows the traffic statistics.

Figure 90 Traffic Statistics Screen

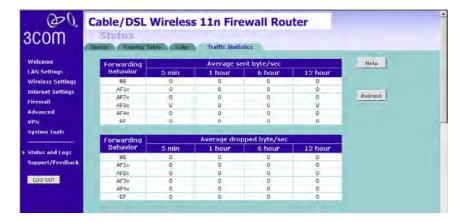

# Support/Feedback

You can use the Support/Feedback screen to obtain support and help, and also provide feedback to 3Com.

## **Support** Figure 91 Support Screen

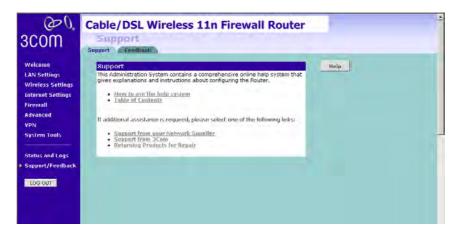

This screen shows support information.

## **Feedback**

To provide feedback to 3Com, please click *Provide Feedback*, and this will connect you to the 3Com Web site.

Figure 92 Feedback Screen

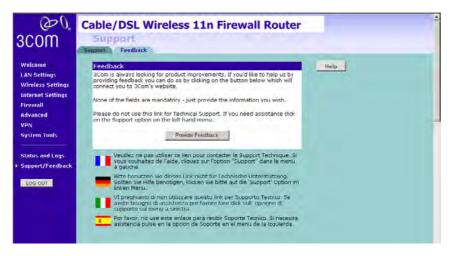

This screen shows feedback information.

# **Basic Connection Checks**

- Check that the Router is connected to your computers and to the telephone line, and that all the equipment is powered on. Check that the LAN Status and SYNC LEDs on the Router are illuminated, and that any corresponding LEDs on the NIC are also illuminated.
- Ensure that the computers have completed their start-up procedure and are ready for use. Some network interfaces may not be correctly initialized until the start-up procedure has completed.
- If the link status LED does not illuminate for a port that is connected, check that you do not have a faulty cable. Try a different cable.

# Browsing to the Router Configuration Screens

If you have connected your Router and computers together but cannot browse to the Router configuration screens, check the following:

- Confirm that the physical connection between your computer and the Router is OK, and that the LAN Status LEDs on the Router and network adapter are illuminated and indicating the same speed (10Mbps or 100Mbps). Some NICs do not have status LEDs, in which case a diagnostic program may be available that can give you this information.
- Ensure that you have configured your computer as described in <a href="Chapter 3">Chapter 3</a>. Restart your computer while it is connected to the Router to ensure that your computer receives an IP address.
- When entering the address of the Router into your web browser, ensure that you use the full URL including the http:// prefix (e.g. http://192.168.1.1).
- Ensure that you do not have a Web proxy enabled on your computer. Go to the *Control Panel* and click on *Internet Options*. Select the *Connections* tab and click on the *LAN Settings* button at the bottom. Make sure that the *Proxy Server* option is unchecked.

■ If you cannot browse to the Router, use the *winipcfg* utility in Windows 98/ME to verify that your computer has received the correct address information from the Router. From the *Start* menu, choose *Run* and then enter **winipcfg**. Check that the computer has an IP address of the form 192.168.1.xxx (where xxx is in the range 2-254), the subnet mask is 255.255.255.0, and the default Router is 192.168.1.1 (the address of the Router). If these are not correct, use the *Release* and *Renew* functions to obtain a new IP address from the Router. Under Windows 2000 and Windows XP, use the *ipconfig* command-line utility to perform the same functions.

# Connecting to the Internet

If you can browse to the Router configuration screens but cannot access Web sites on the Internet, check the following:

- Confirm that the physical connection between the Router and the telephone line is OK, and that the DSL LED on the Router is illuminated.
- Ensure that you have entered the correct information into the Router configuration screens as required by your Internet Service Provider. Use the Internet Settings screen to verify this.
- Check that the PPPoE or PPPoA user name and password are correct.
- Ensure that your computers are not configured to use a Web proxy.
   On Windows computers, this can be found under Control Panel > Internet Options > Connections.

# Forgotten Password and Reset to Factory Defaults

If you can browse to the Router configuration screen but cannot log on because you do not know or have forgotten the password, follow the steps below to reset the Router to its factory default configuration.

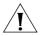

**CAUTION:** All your configuration changes will be lost, and you will need to run the configuration wizard again before you can re-establish your Router connection to the Internet. Also, other computer users will lose their network connections whilst this process is taking place, so choose a time when this would be convenient.

- **1** Power off the Router.
- **2** Disconnect all your computers and the telephone line from the Router.
- **3** Re-apply power to the Router, and wait for it to finish booting up.

- **4** Press and hold the *Reset* button on the rear panel (see Figure 4 on page 16) for 5 seconds.
- **5** The Router will restart, and when the start-up sequence has completed, browse to:

### http://192.168.1.1

- and run the configuration wizard. You may need to restart your computer before you attempt this.
- **6** When the configuration wizard has completed, you may reconnect your network as it was before.

# Wireless Networking

- Ensure that you have an 802.11b or 802.11g or 802.11n wireless adapter for each wireless computer, and that it is correctly installed and configured. Verify that each wireless computer has either Windows 98 or higher or MAC OS 8.5 or higher.
- Verify that your wireless computers are configured to work in Infrastructure mode and not Ad Hoc mode. The Router contains an Access Point that is designed to operate in Infrastructure mode. Ad Hoc mode is not supported by the Router.
- If you have a wired and a wireless NIC in the same computer, ensure that the wired NIC is disabled.
- Check the status of the WLAN LED, it should be lit if wireless is enabled and will flash when there is wireless activity. If not lit go to Wireless Settings on page 49 and enable wireless networking.
- Ensure that the TCP/IP settings for all devices are correct.
- Ensure that the Wireless Clients are using the same SSID or Service Area Name as the Router. The SSID is case-sensitive.
- Ensure that the encryption method and level that you use on your clients are the same as those configured on the Router. The Router cannot simultaneously support WPA and WEP encryption.
- Ensure that you have the wireless computer enabled in the list of allowed MAC addresses if you are using MAC Address Filtering on the Router.
- If you are having difficulty connecting or are operating at a low speed try changing the antenna positions on the rear of the Router. For more effective coverage you can try reorientating your antennae. Place one antenna vertically and one horizontally to improve coverage.

Additionally consider moving the wireless computer closer to the Router to confirm that the building structure or fittings are not adversely affecting the connectivity. If this resolves the problem consider relocating the wireless computer or the Router, or trying a different channel on the Router.

- Sources of interference: The 2.4Ghz ISM band is used for 802.11b and 802.11g. This is generally a licence free band for low power applications, and you may have other devices at your location that operate in this frequency band. You should take care to ensure that there are no devices, like microwave ovens for example, close to the Router or wireless computers as this could affect receiver sensitivity and reduce the performance of your network. If you are unsure try relocating both the wireless computers and the Router to establish whether this problem exists.
- Most wireless computer adapters will scan the channels for the wireless Router. If a wireless computer has not located the Router then try initiating a search manually if the client software supports this feature or manually set the channel on your wireless computer to correspond to the Router channel number. Please refer to your wireless computer adapter documentation and vendor to do this.
- Speed of connection: The 802.11b and 802.11g standards will automatically choose the best speed depending on the quality of your connection. As the signal quality weakens then the speed falls back to a lower speed. The speeds supported by 802.11g are 54 Mbps, 48 Mbps, 36 Mbps, 24 Mbps, 18 Mbps, 12 Mbps and 6 Mbps. The speeds supported by 802.11b are 11 Mbps, 5.5 Mbps, 2 Mbps and 1 Mbps. In general the closer you are to the Router the better the speed. If you are not achieving the speed you had anticipated then try moving the antenna on the Router or moving the wireless computer closer to the Router. In an ideal network the Router should be located in the centre of the network with wireless computers distributed around it. Applications are generally available with the computer wireless card to carry out a site survey. Use this application to find the optimal siting for your wireless computer. Consult your Computer Card documentation and vendor for more details.

# Recovering from Corrupted Software

If the system software has become corrupted, the Router will enter a "recovery" state; DHCP is enabled, and the LAN IP address is set to 192.168.1.1. Follow the instructions below to upload a new copy of the system software to a Router unit in this state.

Ensure that one of your computers has a copy of the new software image file stored on its hard disk or available on CD-ROM.

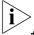

Check your ISP for the latest version firmware.

- 1 Remove power from the Router and disconnect the telephone line and all your computers, except for the one computer with the software image.
- **2** You will need to reconfigure this computer to obtain an IP address automatically (see Obtaining an IP Address Automatically on page 25).
- **3** Restart the computer, and re-apply power to the Router.
- **4** Using the Web browser on the computer, enter the following URL in the location bar:

#### http://192.168.1.1.

This will connect you to the Recovery utility in the Router.

- **5** Follow the on-screen instructions. Enter the path and filename of the software image file.
- **6** When the upload has completed, the Router will restart, run the self-test and, if successful, resume normal operation.
- **7** Refer to the Installation Guide to reconnect your Router to the telephone line and the computers in your network. Do not forget to reconfigure the computer you used for the software upload.

If the Router does not resume normal operation following the upload, it may be faulty. Contact your supplier for advice.

# Frequently Asked Questions

# How do I reset the Router to Factory Defaults?

See Forgotten Password and Reset to Factory Defaults on page 108.

## How many computers on the LAN does the Router support?

A maximum of 253 computers on the LAN are supported.

# How many wireless clients does the Router support?

A maximum of 128 wireless clients are supported.

# There are only 4 LAN ports on the Router. How are additional computers connected?

You can expand the number of connections available on your LAN by using hubs, switches and wireless access points connected to the Router. 3Com wireless access points and hubs and switches provide a simple, reliable means of expanding your network; contact your supplier for more information, or visit:

http://www.3com.com/

# Does the Router support virtual private networks (VPNs)?

The Router supports VPN passthrough, which allows VPN clients on the LAN to communicate with VPN hosts on the Internet. It is also possible to set up VPN hosts on your LAN that clients elsewhere on the Internet can connect to, but this is not a recommended configuration.

# A

# **IP ADDRESSING**

# The Internet Protocol Suite

The Internet Protocol suite consists of a well-defined set of communications protocols and several standard application protocols. Transmission Control Protocol/Internet Protocol (TCP/IP) is probably the most widely known and is a combination of two of the protocols (IP and TCP) working together. TCP/IP is an internationally adopted and supported networking standard that provides connectivity between equipment from many vendors over a wide variety of networking technologies.

# Managing the Router over the Network

To manage a device over the network, the Router must be correctly configured with the following IP information:

- An IP address
- A Subnet Mask

# IP Addresses and Subnet Masks

Each device on your network must have a unique IP address to operate correctly. An IP address identifies the address of the device to which data is being sent and the address of the destination network. IP addresses have the format n.n.n.x where n is a decimal number between 0 and 255 and x is a number between 1 and 254 inclusive.

However, an IP address alone is not enough to make your device operate. In addition to the IP address, you need to set a subnet mask. All networks are divided into smaller sub-networks and a subnet mask is a number that enables a device to identify the sub-network to which it is connected.

For your network to work correctly, all devices on the network must have:

- The same sub-network address.
- The same subnet mask.

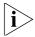

The only value that will be different is the specific host device number. This value must always be unique.

An example IP address is '192.168.100.8'. However, the size of the network determines the structure of this IP address. In using the Router, you will probably only encounter two types of IP address and subnet mask structures.

## Type One

In a small network, the IP address of '192.168.100.8' is split into two parts:

- Part one ('192.168.100') identifies the network on which the device resides.
- Part two ('.8') identifies the device within the network.

This type of IP address operates on a subnet mask of '255.255.255.0'.

See Table 3 for an example about how a network with three computers and a Router might be configured.

| Tab | le : | <b>3</b> IP | ' Add | dressing | and | Su | bnet | Mas | king |
|-----|------|-------------|-------|----------|-----|----|------|-----|------|
|     |      |             |       |          |     |    |      |     |      |

| Device | IP Address      | Subnet Mask   |
|--------|-----------------|---------------|
| PC 1   | 192.168.100.8   | 255.255.255.0 |
| PC 2   | 192.168.100.33  | 255.255.255.0 |
| PC 3   | 192.168.100.188 | 255.255.255.0 |
| Router | 192.168.100.72  | 255.255.255.0 |

# Type Two

In larger networks, where there are more devices, the IP address of '192.168.100.8' is, again, split into two parts but is structured differently:

- Part one ('192.168') identifies the network on which the device resides.
- Part two ('.100.8') identifies the device within the network.

This type of IP Address operates on a subnet mask of '255.255.0.0'.

See Table 4 for an example about how a network (only four computers represented) and a Router might be configured.

**Table 4** IP Addressing and Subnet Masking

| Device | IP Address      | Subnet Mask |
|--------|-----------------|-------------|
| PC 1   | 192.168.100.8   | 255.255.0.0 |
| PC 2   | 192.168.201.30  | 255.255.0.0 |
| PC 3   | 192.168.113.155 | 255.255.0.0 |
| PC 4   | 192.168.002.230 | 255.255.0.0 |
| Router | 192.168.002.72  | 255.255.0.0 |

# How does a Device Obtain an IP Address and Subnet Mask?

There are three different ways to obtain an IP address and the subnet mask. These are:

- Dynamic Host Configuration Protocol (DHCP) Addressing
- Static Addressing
- Automatic Addressing (Auto-IP Addressing)

# **DHCP Addressing**

The Router contains a DHCP server, which allows computers on your network to obtain an IP address and subnet mask automatically. DHCP assigns a temporary IP address and subnet mask which gets reallocated once you disconnect from the network.

DHCP will work on any client Operating System such as Windows 98, Windows NT 4.0, Windows 2000, Windows XP, and Windows Vista. Also, using DHCP means that the same IP address and subnet mask will never be duplicated for devices on the network. DHCP is particularly useful for networks with large numbers of users on them.

## **Static Addressing**

You must enter an IP Address and the subnet mask manually on every device. Using a static IP and subnet mask means the address is permanently fixed.

# **Auto-IP Addressing**

Network devices use automatic IP addressing if they are configured to acquire an address using DHCP but are unable to contact a DHCP server. Automatic IP addressing is a scheme where devices allocate themselves

an IP address at random from the industry standard subnet of 169.254.x.x (with a subnet mask of 255.255.0.0). If two devices allocate themselves the same address, the conflict is detected and one of the devices allocates itself a new address.

Automatic IP addressing support was introduced by Microsoft in the Windows 98 operating system and is also supported in Windows 2000 and Windows XP.

# R TECHNICAL SPECIFICATIONS

This section lists the technical specifications for the 3Com Wireless 11n ADSI. Firewall Router.

# 3Com Wireless 11n Cable/DSL Firewall Router

#### Interfaces

WAN connection

LAN connection — four 10 Mbps/100 Mbps dual speed Ethernet ports (10BASE-T/100BASE-TX)

### **WLAN Interfaces**

IEEE draft 802.11n, Orthogonal Frequency Division Multiplexing (OFDM) Transmission rate: 802.11n 40MHz: 270Mbps, automatic fallback to 243,

216, 162, 135, 121,5, 108, 81, 54, 40.5, 27, 13.5Mbps

802.11n 20MHz: 130Mbps, automatic fallback to 117, 104, 78, 65, 58.5,

52, 39, 26, 19.5, 13, 6.5Mbps

Maximum channels: 13 Range up to 304.8m (1000ft)

Sensitivity: 11 Mbps: -82 dBm; 54 Mbps: -68 dBm; MCS15 (20MHz): -65 dBm; MCS15 (40MHz): -62 dBm

Modulation: CCK, BPSK, QPSK, OFDM

Encryption: 40/64 bit WEP, 128 bit WEP, WPA/WPA2

Maximum clients: 128 O/P Power: 14dBm

Standard IEEE 802.11g, Direct Sequence Spread Spectrum (DSSS)

Transmission rate: 54 Mbps, automatic fallback to 48, 36, 24, 18, 12, or

6 Mbps

Maximum channels: 13 Range up to 304.8m (1000ft)

Sensitivity: 6, 12, 18, 24, 36, 48 Mbps: -85 dBm;

54 Mbps -66 dBm typical

Modulation: CCK, BPSK, QPSK, OFDM

Encryption: 40/64 bit WEP, 128 bit WEP, WPA/WPA2

Maximum clients: 128 O/P Power: 14dBm

Standard IEEE 802.11b, Direct Sequence Spread Spectrum (DSSS) Transmission rate: 11Mbps, automatic fallback to 5.5, 2, or 1 Mbps

Maximum channels: 13 Range up to 304.8m (1000ft)

Sensitivity: 1, 2, 5.5 Mbps: -85 dBm; 11 Mbps -82 dBm typical

Modulation: CCK, BPSK, QPSK

Encryption: 40/64 bit WEP, 128 bit WEP, WPA/WPA2

Maximum clients: 128 O/P Power 18dBm

## **Operating Temperature**

0 °C to 40 °C (32 °F to 105 °F)

#### **Power**

12V1A/15V1A

# Humidity

0% to 90% (non-condensing) humidity

## **Dimensions**

- Width = 178 mm (7.0 in.)
- Depth = 160 mm (6.1 in.)
- $\blacksquare$  Height = 39 mm (1.5 in.)

# Weight

Approximately 285 g

**Standards** Functional: ISO 8802/3

IEEE 802.3

IEEE 802.11b, 802.11g

Safety: EN 60950-1: 2001

UL 60950-1

IEC 60950-1: 2001

EMC: FCC Part15 B

EN 55022 EN 55024 EN 61000 EN 301 489-1 ICES-003

Radio FCC Part 15 C

RSS-210 EN 300 328

Environmental: EN 60068 (IEC 68)

# System Requirements Operating Systems

The Router will support the following Operating Systems:

- Windows 98Se
- Windows NT 4.0
- Windows ME
- Windows 2000
- Windows XP
- Windows Vista
- Mac OS 8.5 or higher
- Unix

### **Ethernet Performance**

The Router complies to the IEEE 802.3i, u and x specifications.

## **Cable Specifications**

The Router supports the following cable types and maximum lengths:

- Category 3 (Ethernet) or Category 5 (Fast Ethernet or Dual Speed Ethernet) Twisted Pair — shielded and unshielded cable types.
- Maximum cable length of 100m (327.86 ft).

<sup>\*</sup>See "Regulatory Notices" for conditions of operation.

# SAFETY INFORMATION

# Important Safety Information

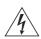

**WARNING**: Warnings contain directions that you must follow for your personal safety. Follow all directions carefully.

You must read the following safety information carefully before you install or remove the unit:

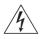

**WARNING**: The Router generates and uses radio frequency (rf) energy. In some environments, the use of rf energy is not permitted. The user should seek local advice on whether or not rf energy is permitted within the area of intended use.

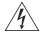

**WARNING**: Exceptional care must be taken during installation and removal of the unit.

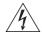

**WARNING**: To ensure compliance with international safety standards, only use the power adapter that is supplied with the unit.

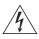

**WARNING**: The socket outlet must be near to the unit and easily accessible. You can only remove power from the unit by disconnecting the power cord from the outlet.

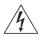

**WARNING**: This unit operates under SELV (Safety Extra Low Voltage) conditions according to IEC 60950. The conditions are only maintained if the equipment to which it is connected also operates under SELV conditions.

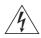

**WARNING**: There are no user-replaceable fuses or user-serviceable parts inside the Router. If you have a physical problem with the unit that cannot be solved with problem solving actions in this guide, contact your supplier.

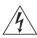

**WARNING**: Disconnect the power adapter before moving the unit.

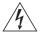

**WARNING: RJ-45 ports.** These are shielded RJ-45 data sockets. They cannot be used as telephone sockets. Only connect RJ-45 data connectors to these sockets.

# Wichtige Sicherheitshinweise

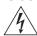

**VORSICHT:** Warnhinweise enthalten Anweisungen, die Sie zu Ihrer eigenen Sicherheit befolgen müssen. Alle Anweisungen sind sorgfältig zu befolgen.

Sie müssen die folgenden Sicherheitsinformationen sorgfältig durchlesen, bevor Sie das Geräts installieren oder ausbauen:

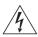

**VORSICHT:** Der Router erzeugt und verwendet Funkfrequenz (RF). In manchen Umgebungen ist die Verwendung von Funkfrequenz nicht gestattet. Erkundigen Sie sich bei den zuständigen Stellen, ob die Verwendung von Funkfrequenz in dem Bereich, in dem der Bluetooth Access Point eingesetzt werden soll, erlaubt ist.

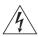

**VORSICHT:** Bei der Installation und beim Ausbau des Geräts ist mit höchster Vorsicht vorzugehen.

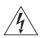

**VORSICHT:** Aufgrund von internationalen Sicherheitsnormen darf das Gerät nur mit dem mitgelieferten Netzadapter verwendet werden.

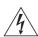

**VORSICHT:** Die Netzsteckdose muß in der Nähe des Geräts und leicht zugänglich sein. Die Stromversorgung des Geräts kann nur durch Herausziehen des Gerätenetzkabels aus der Netzsteckdose unterbrochen werden.

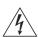

**VORSICHT:** Der Betrieb dieses Geräts erfolgt unter den SELV-Bedingungen (Sicherheitskleinstspannung) gemäß IEC 60950. Diese Bedingungen sind nur gegeben, wenn auch die an das Gerät angeschlossenen Geräte unter SELV-Bedingungen betrieben werden.

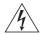

**VORSICHT:** Es sind keine von dem Benutzer zu ersetzende oder zu wartende Teile in dem Gerät vorhanden. Wenn Sie ein Problem mit dem Router haben, das nicht mittels der Fehleranalyse in dieser Anleitung behoben werden kann, setzen Sie sich mit Ihrem Lieferanten in Verbindung.

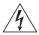

**VORSICHT:** Vor dem Ausbau des Geräts das Netzadapterkabel herausziehen.

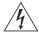

**VORSICHT: RJ-45-Anschlüsse.** Dies sind abgeschirmte RJ-45-Datenbuchsen. Sie können nicht als Telefonanschlußbuchsen verwendet werden. An diesen Buchsen dürfen nur RJ-45-Datenstecker angeschlossen werden.

# Consignes importantes de sécurité

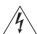

**AVERTISSEMENT:** Les avertissements présentent des consignes que vous devez respecter pour garantir votre sécurité personnelle. Vous devez respecter attentivement toutes les consignes. Nous vous demandons de lire attentivement les consignes suivantes de sécurité avant d'installer ou de retirer l'appareil:

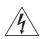

**AVERTISSEMENT:** La Router fournit et utilise de l'énergie radioélectrique (radio fréquence -rf). L'utilisation de l'énergie radioélectrique est interdite dans certains environnements. L'utilisateur devra se renseigner sur l'autorisation de cette énergie dans la zone prévue.

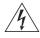

**AVERTISSEMENT:** Faites très attention lors de l'installation et de la dépose du groupe.

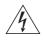

**AVERTISSEMENT:** Pour garantir le respect des normes internationales de sécurité, utilisez uniquement l'adaptateur électrique remis avec cet appareil.

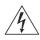

**AVERTISSEMENT:** La prise secteur doit se trouver à proximité de l'appareil et son accès doit être facile. Vous ne pouvez mettre l'appareil hors circuit qu'en débranchant son cordon électrique au niveau de cette prise.

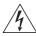

**AVERTISSEMENT:** L'appareil fonctionne à une tension extrêmement basse de sécurité qui est conforme à la norme CEI 60950. Ces

conditions ne sont maintenues que si l'équipement auquel il est raccordé fonctionne dans les mêmes conditions.

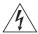

**AVERTISSEMENT:** Il n'y a pas de parties remplaceables par les utilisateurs ou entretenues par les utilisateurs à l'intérieur du moyeu. Si vous avez un problème physique avec le moyeu qui ne peut pas être résolu avec les actions de la résolution des problèmes dans ce guide, contacter votre fournisseur.

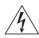

**AVERTISSEMENT:** Débranchez l'adaptateur électrique avant de retirer cet appareil.

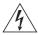

**AVERTISSEMENT: Ports RJ-45.** Il s'agit de prises femelles blindées de données RJ-45. Vous ne pouvez pas les utiliser comme prise de téléphone. Branchez uniquement des connecteurs de données RJ-45 sur ces prises femelles.

# D

# END USER SOFTWARE LICENSE AGREEMENT

# 3Com Corporation END USER SOFTWARE LICENSE AGREEMENT

YOU SHOULD CAREFULLY READ THE FOLLOWING TERMS AND CONDITIONS BEFORE DOWNLOADING, INSTALLING AND USING THIS PRODUCT, THE USE OF WHICH IS LICENSED BY 3COM CORPORATION ("3COM") TO ITS CUSTOMERS FOR THEIR USE ONLY AS SET FORTH BELOW. DOWNLOADING, INSTALLING OR OTHERWISE USING ANY PART OF THE SOFTWARE OR DOCUMENTATION INDICATES THAT YOU ACCEPT THESE TERMS AND CONDITIONS. IF YOU DO NOT AGREE TO THE TERMS AND CONDITIONS OF THIS AGREEMENT, DO NOT DOWNLOAD, INSTALL OR OTHERWISE USE THE SOFTWARE OR DOCUMENTATION, DO NOT CLICK ON THE "I AGREE" OR SIMILAR BUTTON.AND IF YOU HAVE RECEIVED THE SOFTWARE AND DOCUMENTATION ON PHYSICAL MEDIA, RETURN THE ENTIRE PRODUCT WITH THE SOFTWARE AND DOCUMENTATION UNUSED TO THE SUPPLIER WHERE YOU OBTAINED IT.

**LICENSE**: 3Com grants you a nonexclusive, nontransferable (except as specified herein) license to use the accompanying software program(s) in executable form (the "Software") and accompanying documentation (the "Documentation"), subject to the terms and restrictions set forth in this Agreement. You are not permitted to lease, rent, distribute or sublicense (except as specified herein) the Software or Documentation or to use the Software or Documentation in a time-sharing arrangement or in any other unauthorized manner. Further, no license is granted to you in the human readable code of the Software (source code). Except as provided below, this Agreement does not grant you any rights to patents, copyrights, trade secrets, trademarks, or any other rights with respect to the Software or Documentation.

Subject to the restrictions set forth herein, the Software is licensed to be used on any workstation or any network server owned by or leased to you, for your internal use, provided that the Software is used only in connection with this 3Com product. You may reproduce and provide one (1) copy of the Software and Documentation for each such workstation or network server on which the Software is used as permitted hereunder. Otherwise, the Software and Documentation may be copied only as essential for backup or archive purposes in support of your use of the Software as permitted hereunder. Each copy of the Software and Documentation must contain 3Com's and its licensors' proprietary rights and copyright notices in the same form as on the original. You agree not to remove or deface any portion of any legend provided on any licensed program or documentation delivered to you under this Agreement.

**ASSIGNMENT; NO REVERSE ENGINEERING:** You may transfer the Software, Documentation and the licenses granted herein to another party in the same country in which you obtained the Software and Documentation if the other party agrees in writing to accept and be bound by the terms and conditions of this Agreement. If you transfer the Software and Documentation, you must at the same time either transfer all copies of the Software and Documentation to the party or you must destroy any copies not transferred. Except as set forth above, you may not assign or transfer your rights under this Agreement.

Modification, reverse engineering, reverse compiling, or disassembly of the Software is expressly prohibited. However, if you are a European Union ("EU") resident, information necessary to achieve interoperability of the Software with other programs within the meaning of the EU Directive on the Legal Protection of Computer Programs is available to you from 3Com upon written request.

**EXPORT RESTRICTIONS**: The Software, including the Documentation and all related technical data (and any copies thereof) (collectively "Technical Data"), is subject to United States Export control laws and may be subject to export or import regulations in other countries. In addition, the Technical Data covered by this Agreement may contain data encryption code which is unlawful to export or transfer from the United States or country where you legally obtained it without an approved U.S. Department of Commerce export license and appropriate foreign export or import license, as required. You agree that you will not export or re-export the Technical Data (or any copies thereof) or any products utilizing the Technical Data in violation of any applicable laws or regulations of the United States or the country where you legally obtained it. You are responsible for obtaining any licenses to export, re-export or import the Technical Data.

In addition to the above, the Product may not be used, exported or re-exported (i) into or to a national or resident of any country to which the U.S. has embargoed; or (ii) to any one on the U.S. Commerce Department's Table of Denial Orders or the U.S. Treasury Department's list of Specially Designated Nationals.

**TRADE SECRETS; TITLE**: You acknowledge and agree that the structure, sequence and organization of the Software are the valuable trade secrets of 3Com and its suppliers. You agree to hold such trade secrets in confidence. You further acknowledge and agree that ownership of, and title to, the Software and Documentation and all subsequent copies thereof regardless of the form or media are held by 3Com and its suppliers.

**UNITED STATES GOVERNMENT LEGENDS**: The Software, Documentation and any other technical data provided hereunder is commercial in nature and developed solely at private expense. The Software is delivered as "Commercial Computer Software" as defined in DFARS 252.227-7014 (June 1995) or as a commercial item as defined in FAR 2.101(a) and as such is provided with only such rights as are provided in this Agreement, which is 3Com's standard commercial license for the Software. Technical data is provided with limited rights only as provided in DFAR 252.227-7015 (Nov. 1995) or FAR 52.227-14 (June 1987), whichever is applicable.

**TERM AND TERMINATION**: The licenses granted hereunder are perpetual unless terminated earlier as specified below. You may terminate the licenses and this Agreement at any time by destroying the Software and Documentation together with all copies and merged portions in any form. The licenses and this Agreement will also terminate immediately if you fail to comply with any term or condition of this Agreement. Upon such termination you agree to destroy the Software and Documentation, together with all copies and merged portions in any form.

LIMITED WARRANTIES AND LIMITATION OF LIABILITY: All warranties and limitations of liability applicable to the Software are as stated on the Limited Warranty Card or in the product manual, whether in paper or electronic form, accompanying the Software; however, this End User Software License Agreement amends such Limited Warranty Card or product manual as follows: 3Com's warranty and warranty disclaimers for the materials runs from 3Com to the purchasing Internet Service Provider only (not the end user of the materials), and such warranty is only for a total of fifteen (15) months from the date of manufacture. Such warranties and limitations of liability are incorporated herein in their entirety by this reference. THERE ARE NO IMPLED WARRANTIES. THE WARRANTIES OF MERCHANTABILITY AND FITNESS FOR A PARTICULAR PURPOSE ARE EXCLUDED.

**GOVERNING LAW**: This Agreement shall be governed by the laws of the Commonwealth of Massachusetts, U.S.A. excluding its conflicts of laws principles and excluding the United Nations Convention on Contracts for the International Sale of Goods.

**SEVERABILITY**: In the event any provision of this Agreement is found to be invalid, illegal or unenforceable, the validity, legality and enforceability of any of the remaining provisions shall not in any way be affected or impaired and a valid, legal and enforceable provision of similar intent and economic impact shall be substituted therefor.

**ENTIRE AGREEMENT**: This Agreement sets forth the entire understanding and agreement between you and 3Com and supersedes all prior agreements, whether written or oral, with respect to the Software and Documentation, and may be amended only in a writing signed by both parties.

Should you have any questions concern this Agreement or if you desire to contact 3Com for any reason, please contact the 3Com subsidiary serving your country, or write:

3Com Corporation, 350 Campus Drive, Marlborough, MA. USA 01752-3064

# E

# OBTAINING SUPPORT FOR YOUR 3COM PRODUCTS

3Com offers product registration, case management, and repair services through eSupport.3com.com. You must have a user name and password to access these services, which are described in this appendix.

# Register Your Product to Gain Service Benefits

To take advantage of warranty and other service benefits, you must first register your product at: http://eSupport.3com.com/

3Com eSupport services are based on accounts that are created or that you are authorized to access.

# Solve Problems Online

3Com offers the following support tool:

■ **3Com Knowledgebase** — Helps you to troubleshoot 3Com products. This query-based interactive tool is located at: http://knowledgebase.3com.com

It contains thousands of technical solutions written by 3Com support engineers.

# Purchase Extended Warranty and Professional Services

To enhance response times or extend your warranty benefits, you can purchase value-added services such as 24x7 telephone technical support, software upgrades, onsite assistance, or advanced hardware replacement.

Experienced engineers are available to manage your installation with minimal disruption to your network. Expert assessment and implementation services are offered to fill resource gaps and ensure the success of your networking projects. For more information on 3Com Extended Warranty and Professional Services, see:

http://www.3com.com/

Contact your authorized 3Com reseller or 3Com for additional product and support information. See the table of access numbers later in this appendix.

# Access Software Downloads

You are entitled to *bug fix I maintenance releases* for the version of software that you initially purchased with your 3Com product. To obtain access to this software, you need to register your product and then use the Serial Number as your login. Restricted Software is available at:

http://eSupport.3com.com/

To obtain software releases that *follow* the software version that you originally purchased, 3Com recommends that you buy an Express or Guardian contract, a Software Upgrades contract, or an equivalent support contract from 3Com or your reseller. Support contracts that include software upgrades cover feature enhancements, incremental functionality, and bug fixes, but they do not include software that is released by 3Com as a separately ordered product. Separately orderable software releases and licenses are listed in the 3Com Price List and are available for purchase from your 3Com reseller.

## **Contact Us**

3Com offers telephone, internet, and e-mail access to technical support and repair services. To access these services for your region, use the appropriate telephone number, URL, or e-mail address from the table in the next section.

# Telephone Technical Support and Repair

To obtain telephone support as part of your warranty and other service benefits, you must first register your product at:

http://eSupport.3com.com/

When you contact 3Com for assistance, please have the following information ready:

- Product model name, part number, and serial number
- A list of system hardware and software, including revision level
- Diagnostic error messages
- Details about recent configuration changes, if applicable

To send a product directly to 3Com for repair, you must first obtain a return materials authorization number (RMA). Products sent to 3Com without authorization numbers clearly marked on the outside of the package will be returned to the sender unopened, at the sender's expense. If your product is registered and under warranty, you can obtain an RMA number online at http://eSupport.3com.com/. First-time users must apply for a user name and password.

Telephone numbers are correct at the time of publication. Find a current directory of 3Com resources by region at: http://csoweb4.3com.com/contactus/

| Country                                                    | Telephone Number          | Country      | Telephone Number               |  |  |  |
|------------------------------------------------------------|---------------------------|--------------|--------------------------------|--|--|--|
| Asia, Pacific Rim — Telephone Technical Support and Repair |                           |              |                                |  |  |  |
| Australia<br>Hong Kong                                     | 1800 075 316<br>2907 0456 | Philippines  | 1800 144 10220 or<br>029003078 |  |  |  |
| India                                                      | 000 800 440 1193          | PR of China  | 800 810 0504                   |  |  |  |
| Indonesia                                                  | 001 803 852 9825          | Singapore    | 800 616 1463                   |  |  |  |
| Japan                                                      | 03 3507 5984              | South. Korea | 080 698 0880                   |  |  |  |
| Malaysia                                                   | 1800 812 612              | Taiwan       | 00801 444 318                  |  |  |  |
| New Zealand                                                | 0800 450 454              | Thailand     | 001 800 441 2152               |  |  |  |

Pakistan Call the U.S. direct by dialing 00 800 01001, then dialing 800 763 6780 Sri Lanka Call the U.S. direct by dialing 02 430 430, then dialing 800 763 6780 Vietnam Call the U.S. direct by dialing 1 201 0288, then dialing 800 763 6780

You can also obtain non-urgent support in this region at this email address: apr\_technical\_support@3com.com

Or request a return material authorization number (RMA) by FAX using this number: +61 2 9937 5048, or send an email at this email address: ap\_rma\_request@3com.com

### Europe, Middle East, and Africa — Telephone Technical Support and Repair

From anywhere in these regions not listed below, call: +44 1442 435529

From the following countries, call the appropriate number:

| Austria Belgium Denmark Finland France Germany Hungary Ireland Israel Italy | 0800 297 468<br>0800 71429<br>800 17309<br>0800 113153<br>0800 917959<br>0800 182 1502<br>06800 12813<br>1 800 553 117<br>180 945 3794<br>800 879489 | Luxembourg Netherlands Norway Poland Portugal Russia Saudi Arabia South Africa Spain Sweden | 800 23625<br>0800 0227788<br>800 11376<br>00800 4411 357<br>800 831416<br>88005558588<br>800 8 445 312<br>0800 995 014<br>900 938 919<br>020 795 482 |
|-----------------------------------------------------------------------------|----------------------------------------------------------------------------------------------------|---------------------------------------------------------------------------------------------|----------------------------------------------------------------------------------------------------|
|                                                                             | 800 879489                                                                                                    |                                                                                             | 020 795 482<br>0800 553 072<br>04-3908997<br>0800 096 3266                                                                                           |

| Country Telephone Number | Country | <b>Telephone Number</b> |
|--------------------------|---------|-------------------------|
|--------------------------|---------|-------------------------|

You can also obtain support in this region using this URL:

http://emea.3com.com/support/email.html

You can also obtain non-urgent support in this region at these email addresses:

Technical support and general requests: <a href="mailto:customer-support@3com.com">customer-support@3com.com</a>

Return material authorization: warranty repair@3com.com

Contract requests: emea contract@3com.com

## Latin America — Telephone Technical Support and Repair

| Latin America         | icicpiione | recinited Support and Repo | u |                       |                    |
|-----------------------|------------|----------------------------|---|-----------------------|--------------------|
| Antigua               |            | &T +800 988 2112           |   | Grenada               | AT&T +800 988 2112 |
| Antigua Barbuda       | AT         | &T +800 988 2112           |   | Guadalupe             | AT&T +800 998 2112 |
| Argentina             | AT         | &T +800 988 2112           |   | Guatemala             | AT&T +800 988 2112 |
| Aruba                 | AT         | &T +800 988 2112           |   | Guyana                | AT&T +800 998 2112 |
| Bahamas               | AT         | &T +800 988 2112           |   | Haiti                 | AT&T +800 988 2112 |
| Barbados              | AT         | &T +800 988 2112           |   | Honduras              | AT&T +800 988 2112 |
| Belize                | AT         | &T +800 988 2112           |   | Jamaica               | AT&T +800 988 2112 |
| Bermuda               | AT         | &T +800 988 2112           |   | Mexico                | 1800 849 2273      |
| Bolivia               | AT         | &T +800 988 2112           |   | Mexico Local          | +52-55-52-01-0004  |
| Brasil                | 80         | 00-133266 (0800-13-3COM)   |   | Monserrat             | AT&T +800 998 2112 |
| Brasil Local          | +5         | 511 5643 2700              |   | Nicaragua             | AT&T +800 998 2112 |
| British Virgin island | ls AT      | &T +800 988 2112           |   | Panama                | AT&T +800 998 2112 |
| Cayman islands        | AT         | &T +800 988 2112           |   | Paraguay              | AT&T +800 998 2112 |
| Chile                 | AT         | &T +800 988 2112           |   | Peru                  | AT&T +800 998 2112 |
| Colombia              | AT         | &T +800 998 2112           |   | Puerto Rico           | AT&T +800 998 2112 |
| Columbia Local        | +5         | 71 592 5000                |   | Rest of Latin America | 508 323 6234       |
| Costa Rica            | AT         | &T +800 998 2112           |   | St. Kitts Nevis       | AT&T +800 998 2112 |
| Curacao               | AT         | &T +800 998 2112           |   | St. Lucia             | AT&T +800 998 2112 |
| Dominican Republi     | c AT       | &T +800 998 2112           |   | St. Vincent           | AT&T +800 998 2112 |
| El Salvador           | AT         | &T +800 998 2112           |   | Suriname              | AT&T +800 998 2112 |
| Ecuador               | AT         | &T +800 998 2112           |   | Trinidad and Tobago   | AT&T +800 998 2112 |
| French Guyana         | AT         | &T +800 998 2112           |   | Turks and Caicos      | AT&T +800 998 2112 |
| •                     |            |                            |   | Uruguay - Montevideo  | AT&T +800 998 2112 |
|                       |            |                            |   | Venezuela             | AT&T +800 998 2112 |
|                       |            |                            |   | Virgin Islands        | AT&T +800 998 2112 |
|                       |            |                            |   |                       |                    |

You can also obtain support in this region in the following ways:

- Spanish speakers, enter the URL: http://lat.3com.com/lat/support/form.html
- Portuguese speakers, enter the URL: http://lat.3com.com/br/support/form.html
- English speakers in Latin America, send e-mail to: lat\_support\_anc@3com.com

## US and Canada — Telephone Technical Support and Repair

All locations: All 3Com products: 1 800 876 3266

# **GLOSSARY**

- 802.11b The IEEE specification for wireless Ethernet which allows speeds of up to 11 Mbps. The standard provides for 1, 2, 5.5 and 11 Mbps data rates. The rates will switch automatically depending on range and environment.
- The IEEE specification for wireless Ethernet which allows speeds of up to 54 Mbps. The standard provides for 6, 12, 24, 36, 48 and 54 Mbps data rates. The rates will switch automatically depending on range and environment.
- **10BASE-T** The IEEE specification for 10 Mbps Ethernet over Category 3, 4 or 5 twisted pair cable.
- **100BASE-TX** The IEEE specification for 100 Mbps Fast Ethernet over Category 5 twisted-pair cable.
- Access Point An access point is a device through which wireless clients connect to other wireless clients and which acts as a bridge between wireless clients and a wired network, such as Ethernet. Wireless clients can be moved anywhere within the coverage area of the access point and still connect with each other. If connected to an Ethernet network, the access point monitors Ethernet traffic and forwards appropriate Ethernet messages to the wireless network, while also monitoring wireless client radio traffic and forwarding wireless client messages to the Ethernet LAN.
- Ad Hoc mode

  Ad Hoc mode is a configuration supported by most wireless clients. It is used to connect a peer to peer network together without the use of an access point. It offers lower performance than infrastructure mode, which is the mode the router uses. (see also Infrastructure mode.)

## **Auto-negotiation**

Some devices in the range support auto-negotiation. Auto-negotiation is where two devices sharing a link, automatically configure to use the best common speed. The order of preference (best first) is: 100BASE-TX full duplex, 100BASE-TX half duplex, 10BASE-T full duplex, and 10BASE-T half duplex. Auto-negotiation is defined in the IEEE 802.3 standard for Ethernet and is an operation that takes place in a few milliseconds.

#### Bandwidth

The information capacity, measured in bits per second, that a channel can transmit. The bandwidth of Ethernet is 10 Mbps, the bandwidth of Fast Ethernet is 100 Mbps. The bandwidth for 802.11b wireless is 11 Mbps.

## Category 3 Cables

One of five grades of Twisted Pair (TP) cabling defined by the EIA/TIA-586 standard. Category 3 is voice grade cable and can only be used in Ethernet networks (10BASE-T) to transmit data at speeds of up to 10 Mbps.

## Category 5 Cables

One of five grades of Twisted Pair (TP) cabling defined by the EIA/TIA-586 standard. Category 5 can be used in Ethernet (10BASE-T) and Fast Ethernet networks (100BASE-TX) and can transmit data up to speeds of 100 Mbps. Category 5 cabling is better to use for network cabling than Category 3, because it supports both Ethernet (10 Mbps) and Fast Ethernet (100 Mbps) speeds.

#### Channel

Similar to any radio device, the Wireless Cable/DSL router allows you to choose different radio channels in the wireless spectrum. A channel is a particular frequency within the 2.4GHz spectrum within which the Router operates.

#### Client

The term used to describe the desktop PC that is connected to your network.

#### DHCP

Dynamic Host Configuration Protocol. This protocol automatically assigns an IP address for every computer on your network. Windows 95, Windows 98 and Windows NT 4.0 contain software that assigns IP addresses to workstations on a network. These assignments are made by the DHCP server software that runs on Windows NT Server, and Windows 95 and Windows 98 will call the server to obtain the address. Windows 98 will allocate itself an address if no DHCP server can be found.

**DNS Server Address** 

DNS stands for Domain Name System, which allows Internet host computers to have a domain name (such as 3com.com) and one or more IP addresses (such as 192.34.45.8). A DNS server keeps a database of host computers and their respective domain names and IP addresses, so that when a domain name is requested (as in typing "3com.com" into your Internet browser), the user is sent to the proper IP address. The DNS server address used by the computers on your home network is the location of the DNS server your ISP has assigned.

DSL modem

DSL stands for digital subscriber line. A DSL modem uses your existing phone lines to send and receive data at high speeds.

Encryption

A method for providing a level of security to wireless data transmissions. The Router uses two levels of encryption; 40/64 bit and 128 bit. 128 bit is a more powerful level of encryption than 40/64 bit.

**ESSID** 

Extended Service Set Identifier. The ESSID is a unique identifier for your wireless network. You must have the same ESSID entered into the Router and each of it's wireless clients.

Ethernet

A LAN specification developed jointly by Xerox, Intel and Digital Equipment Corporation. Ethernet networks use CSMA/CD to transmit packets at a rate of 10 Mbps over a variety of cables.

**Ethernet Address** 

See MAC address.

Fast Ethernet

An Ethernet system that is designed to operate at 100 Mbps.

Firewall

Electronic protection that prevents anyone outside of your network from seeing your files or damaging your computers.

Full Duplex

A system that allows packets to be transmitted and received at the same time and, in effect, doubles the potential throughput of a link.

Half Duplex

A system that allows packets to transmitted and received, but not at the same time. Contrast with full duplex.

**Hub** A device that regenerates LAN traffic so that the transmission distance of that signal can be extended. Hubs are similar to repeaters, in that they connect LANs of the same type; however they connect more LANs than a repeater and are generally more sophisticated.

IEEE Institute of Electrical and Electronics Engineers. This American organization was founded in 1963 and sets standards for computers and communications.

**IETF** Internet Engineering Task Force. An organization responsible for providing engineering solutions for TCP/IP networks. In the network management area, this group is responsible for the development of the SNMP protocol.

#### Infrastructure mode

Infrastructure mode is the wireless configuration supported by the Router. You will need to ensure all of your clients are set up to use infrastructure mode in order for them to communicate with the Access Point built into your Router. (see also Ad Hoc mode)

IP Internet Protocol. IP is a Layer 3 network protocol that is the standard for sending data through a network. IP is part of the TCP/IP set of protocols that describe the routing of packets to addressed devices. An IP address consists of 32 bits divided into two or three fields: a network number and a host number or a network number, a subnet number, and a host number.

#### IP Address

Internet Protocol Address. A unique identifier for a device attached to a network using TCP/IP. The address is written as four octets separated with periods (full-stops), and is made up of a network section, an optional subnet section and a host section.

**IPsec** IP Security. Provides IP network-layer encryption. IPSec can support large encryption networks (such as the Internet) by using digital certificates for device authentication. When setting up an IPSec connection between two devices, make sure that they support the same encryption method.

**ISP** Internet Service Provider. An ISP is a business that provides connectivity to the Internet for individuals and other businesses or organizations.

LAN Local Area Network. A network of end stations (such as PCs, printers, servers) and network devices (hubs and switches) that cover a relatively small geographic area (usually not larger than a floor or building). LANs are characterized by high transmission speeds over short distances (up to 1000 metres).

MAC Media Access Control. A protocol specified by the IEEE for determining which devices have access to a network at any one time.

MAC Address Media Access Control Address. Also called the hardware or physical address. A Layer 2 address associated with a particular network device. Most devices that connect to a LAN have a MAC address assigned to them as they are used to identify other devices in a network. MAC addresses are 6 bytes long.

> NAT Network Address Translation. NAT enables all the computers on your network to share one IP address. The NAT capability of the Router allows you to access the Internet from any computer on your home network without having to purchase more IP addresses from your ISP.

Network A network is a collection of computers and other computer equipment that is connected for the purpose of exchanging information or sharing resources. Networks vary in size, some are within a single room, others span continents.

**Network Interface** A circuit board installed into a piece of computing equipment, for Card (NIC) example, a computer, that enables you to connect it to the network. A NIC is also known as an adapter or adapter card.

PPTP

A set of rules for communication between devices on a network. The Protocol rules dictate format, timing, sequencing and error control.

**PPPoE** Point-to-Point Protocol over Ethernet, Point-to-Point Protocol is a method of data transmission originally created for dial-up connections; PPPoE is for Ethernet connections.

> Point-to-Point Tunneling Protocol is a method of secure data transmission between two remote sites over the Internet

A standard connector used to connect Ethernet networks. The "RJ" R I-45 stands for "registered jack".

Router A device that acts as a central hub by connecting to each computer's network interface card and managing the data traffic between the local network and the Internet

Server A computer in a network that is shared by multiple end stations. Servers provide end stations with access to shared network services such as computer files and printer queues.

SSID Service Set Identifier. Some vendors of wireless products use SSID interchangeably with ESSID.

**Subnet Address** An extension of the IP addressing scheme that allows a site to use a single IP network address for multiple physical networks.

> A subnet mask, which may be a part of the TCP/IP information provided by your ISP, is a set of four numbers configured like an IP address. It is used to create IP address numbers used only within a particular network (as opposed to valid IP address numbers recognized by the Internet, which must assigned by InterNIC).

Subnets A network that is a component of a larger network.

A device that interconnects several LANs to form a single logical LAN that comprises of several LAN segments. Switches are similar to bridges, in that they connect LANs of a different type; however they connect more LANs than a bridge and are generally more sophisticated.

TCP/IP Transmission Control Protocol/Internet Protocol. This is the name for two of the most well-known protocols developed for the interconnection of networks. Originally a UNIX standard, TCP/IP is now supported on almost all platforms, and is the protocol of the Internet.

> TCP relates to the content of the data travelling through a network ensuring that the information sent arrives in one piece when it reaches its destination. IP relates to the address of the end station to which data is being sent, as well as the address of the destination network.

Subnet Mask

Switch

Traffic The movement of data packets on a network.

**Universal Plug and** 

Plav

Universal Plug and Play is a system which allows compatible applications to read some of their settings from the Router. This allows them to automatically configure some, or all, of their settings and need less user configuration.

**URL Filter** 

A URL Filter is a feature of a firewall that allows it to stop its clients form browsing inappropriate Web sites.

WAN

Wide Area Network. A network that connects computers located in geographically separate areas (for example, different buildings, cities, or countries). The Internet is an example of a wide area network.

WDS

Wireless Distribution System. WDS enables one or more access points to rebroadcast received signals to extend range and reach, though this can affect the overall throughput of data.

WECA

Wireless Ethernet Compatibility Alliance. An industry group formed to certify cross vendor interoperability and compatibility of 802.11b and 802.11g wireless networking products and to promote the standard for enterprise, small business and home environments. (see also 802.11b, 802.11g, Wi-Fi)

WEP

Wired Equivalent Privacy. A shared key encryption mechanism for wireless networking. Encryption strength is 40/64 bit or 128 bit.

Wi-Fi

Wireless Fidelity. This is the certification granted by WECA to products that meet their interoperability criteria. (see also 802.11b, WECA)

Wireless Client

The term used to describe a desktop or mobile PC that is wirelessly connected to your wireless network.

Wireless LAN Service Area

Another term for ESSID (Extended Service Set Identifier).

Wizard

A Windows application that automates a procedure such as installation or configuration.

**WLAN** Wireless Local Area Network. A WLAN is a group of computers and devices connected together by wireless in a relatively small area (such as a house or office).

**WPA** Wi-Fi Protected Access. A dynamically changing encryption mechanism for wireless networking. Encryption strength is 256 bit.

### **REGULATORY NOTICES**

#### For 3Com Wireless 11n ADSL Firewall Router

#### **GENERAL STATEMENTS**

The 3Com Wireless 11n ADSL Firewall Router (WL-603) must be installed and used in strict accordance with the manufacturer's instructions as described in the user documentation that comes with the product.

This product contains encryption. It is unlawful to export out of the U.S. without obtaining a U.S. Export License

This product does not contain any user serviceable components. Any unauthorized product changes or modifications will invalidate 3Com's warranty and all applicable regulatory certifications and approvals.

This product can only be used with the supplied antenna(s).

# EXPOSURE TO RADIO FREQUENCY RADIATION

This device generates and radiates radio-frequency energy. In order to comply with FCC radio-frequency exposure guidelines for an uncontrolled environment, this equipment must be installed and operated while maintaining a minimum body to antenna distance of 20 cm (approximately 8 in.).

The installer of this radio equipment must ensure that the antenna is located or pointed such that it does not emit RF field in excess of Health Canada limits for the general population; consult Safety Code 6, obtainable from Health Canada's website www.hc-sc.gc.ca/rpb.

This product must maintain a minimum body to antenna distance of 20 cm. Under these conditions this product will meet the Basic Restriction limits of 1999/519/EC [Council Recommendation of 12 July 1999 on the limitation of exposure of the general public to electromagnetic fields (0 Hz to 300 GHz)].

# US - RADIO FREQUENCY REQUIREMENTS

This device must not be co-located or operated in conjunction with any other antenna or transmitter.

# US FEDERAL COMMUNICATIONS COMMISSION (FCC) EMC COMPLIANCE

This equipment has been tested and found to comply with the limits for a Class B digital device, pursuant to Part 15 of the FCC Rules. These limits are designed to provide reasonable protection against harmful interference in a residential installation. This equipment generates, uses and can radiate radio frequency energy and, if not installed and used in accordance with the instructions, may cause harmful interference to radio communications. However, there is no guarantee that interference will not occur in a particular installation. If this equipment does cause harmful interference to radio or television reception, which can be determined by turning the equipment off and on, the user is encouraged to try to correct the interference by one of the following measures:

- Reorient or relocate the receiving antenna.
- Increase the separation between the equipment and receiver.
- Connect the equipment into an outlet on a circuit different from that to which the receiver is connected.
- Consult the dealer or an experienced radio/TV technician for help.

This device complies with Part 15 of the FCC Rules. Operation is subject to the following two conditions: (1) This device may not cause harmful interference, and (2) this device must accept any interference received, including interference that may cause undesired operation.

**FCC Caution:** Any changes or modifications not expressly approved by the party responsible for compliance could void the user's authority to operate this equipment.

IMPORTANT NOTE:

FCC Radiation Exposure Statement:

This equipment complies with FCC radiation exposure limits set forth for an uncontrolled environment. This equipment should be installed and operated with minimum distance 20cm between the radiator & your body.

This transmitter must not be co-located or operating in conjunction with any other antenna or transmitter.

2.4GHz operation of this product in the U.S.A. is firmware-limited to channels 1 through 11.

The user may find the following booklet prepared by the Federal Communications Commission helpful: The Interference Handbook

This booklet is available from the U.S. Government Printing Office, Washington, D.C. 20402. Stock No. 004-000-0034504.

3Com is not responsible for any radio or television interference caused by unauthorized modification of the devices included with this 3Com Wireless 11n ADSL Firewall Router (WL-603), or the substitution or attachment of connecting cables and equipment other than specified by 3Com.

The correction of interference caused by such unauthorized modification, substitution or attachment will be the responsibility of the user.

Changes or modifications not expressly approved by 3Com could void the user's authority to operate this equipment.

#### **FCC PART68 STATEMENT**

This equipment complies with Part 68 of the FCC rules and the requirements adopted by the ACTA. On the bottom of this equipment is a label that contains, among other information, a product identifier in the format US: O9CDL01BWL603. If requested, this number must be provided to the telephone company.

The REN is used to determine the number of devices that may be connected to a telephone line. Excessive RENs on a telephone line may result in the devices not ringing in response to an incoming call. In most but not all areas, the sum of RENs should not exceed five (5.0). To be certain of the number of devices that may be connected to a line, as determined by the total RENs, contact the local telephone company. For products approved after July 23, 2001, the REN for this product is part of the product identifier that has the format US:O9CDL01BWL603. The digits represented by 01 are the REN without a decimal point (e.g., 03 is a REN of 0.3). For earlier products, the REN is separately shown on the label.

A plug and jack used to connect this equipment to the premises wiring and telephone network must comply with the applicable FCC Part 68 rules and requirements adopted by the ACTA. A compliant telephone cord and modular plug is provided with this product. It is designed to be connected to a compatible modular jack that is also compliant. See installation instructions for details.

If your equipment causes harm to the telephone network, the telephone company may discontinue your service temporarily. If possible, they will notify you in advance. But if advance notice is not practical, you will be notified as soon as possible. You will be informed of your right to file a complaint with the FCC. Your telephone company may make changes in it is facilities, equipment, operations or procedures that could affect the proper functioning of your equipment. If they do, you will be notified in advance to give you an opportunity to maintain uninterrupted telephone service.

If you experience trouble with this telephone equipment, Please contact the following address and phone number for information on obtaining service or repairs.

The telephone company may ask that you disconnect this equipment from the network until the problem has been corrected or until you are sure that the equipment is not malfunctioning.

This equipment may not be used on coin service provided by the telephone company. Connection to party lines is subject to state tariffs.

Company: 3Com Corporation Address: 350 Campus Drive Marlborough, MA 01752-3064, USA

Tel No: (508) 323-5000

# US MANUFACTURER'S FCC DECLARATION OF CONFORMITY

3Com Corporation 350 Campus Drive Marlborough, MA 01752-3064, USA

(508) 323-5000 Date: April 24, 2008 Declares that the Product: Brand Name: 3Com Corporation

Brand Name: 3Com Corporation Model Number: WL-603

Equipment Type: 3Com Wireless 11n ADSL Firewall Router

Complies with Part 15 of the FCC rules. Operation is subject to the following two conditions: (1) this device may not cause harmful interference, and (2) this device must accept any interference received, including interference that may cause undesired operation.

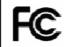

3Com Wireless 11n ADSL Firewall Router Model WL-603

# INDUSTRY CANADA - RF COMPLIANCE

This device complies with RSS-210 of the Industry Canada Rules.

Operation is subject to the following two conditions:

1) this device may not cause interference and, 2) this device must accept any interference, including interference that may cause undesired operation of the device.

L' utilisation de ce dispositif est autorisee seulement aux conditions suivantes: (1) il ne doit pas produire de brouillage et (2) l' utilisateur du dispositif doit etre pret a accepter tout brouillage radioelectrique recu, meme si ce brouillage est susceptible de compromettre le fonctionnement du dispositif.

This Class B digital apparatus complies with Canadian ICES-003.

Cet appareil numerique de la class B est conforme a la norme NMB-003 du Canada.

IMPORTANT NOTE:

IC Radiation Exposure Statement:

This equipment complies with Canada radiation exposure limits set forth for uncontrolled environments. This equipment should be installed and operated with minimum distance 20cm between the radiator & your body.

This transmitter must not be co-located or operating in conjunction with any other antenna or transmitter.

2.4GHz operation of this product in Canada is firmware-limited to channels 1 through 11.

### INDUSTRY CANADA -EMISSIONS COMPLIANCE STATEMENT

This Class B digital apparatus complies with Canadian ICES-003.

### AVIS DE CONFORMITÉ À LA RÉGLEMENTATION D'INDUSTRIE CANADA

Cet appareil numérique de la classe B est conform à la norme NMB-003 du Canada.

#### **SAFETY COMPLIANCE NOTICE**

This device has been tested and certified according to the following safety standards and is intended for use only in Information Technology Equipment which has been tested to these or other equivalent standards:

- UL Standard 60950-1
- CAN/CSA C22.2 No. 60950-1
- IEC 60950-1
- EN 60950-1

#### **EU COMPLIANCE**

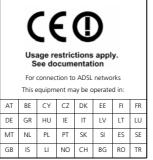

Intended use: ADSL 802.11g/b/n Firewall Router

For connection to ADSL networks

NOTE: To ensure product operation is in compliance with local regulations, select the country in which the product is installed. Refer to 3CRWDR300A-73, 3CRWDR300B-73 User Guide.

| Česky<br>[Czech]         | 3Com Coporation tímto prohlašuje, ze tento RLAN device je ve shodě se základními pozadavky a dalšími příslušnými ustanoveními směrnice 1999/5/ES.                                                      |
|--------------------------|----------------------------------------------------------------------------------------------------|
| Dansk<br>[Danish]        | Undertegnede 3Com Corporation erklærer herved, at følgende udstyr RLAN device overholder de væsentlige krav og øvrige relevante krav i direktiv 1999/5/EF.                                             |
| Deutsch<br>[German]      | Hiermit erklärt 3Com Corporation, dass sich das Gerät RLAN device in Übereinstimmung mit den grundlegenden Anforderungen und den übrigen einschlägigen Bestimmungen der Richtlinie 1999/5/EG befindet. |
| Eesti<br>[Estonian]      | Käesolevaga kinnitab 3Com Corporation seadme RLAN device vastavust direktiivi 1999/5/EÜ põhinõuetele ja nimetatud direktiivist tulenevatele teistele asjakohastele sätetele.                           |
| English                  | Hereby, 3Com Corporation, declares that this RLAN device is in compliance with the essential requirements and other relevant provisions of Directive 1999/5/EC.                                        |
| Español<br>[Spanish]     | Por medio de la presente 3Com Corporation declara que el RLAN device cumple con los requisitos esenciales y cualesquiera otras disposiciones aplicables o exigibles de la Directiva 1999/5/CE.         |
| Ελληνική<br>[Greek]      | ΜΕ ΤΗΝ ΠΑΡΟΥΣΑ 3Com Corporation ΔΗΛΩΝΕΙ ΟΤΙ<br>RLAN device ΣΥΜΜΟΡΦΩΝΕΤΑΙ ΠΡΟΣ ΤΙΣ<br>ΟΥΣΙΩΔΕΙΣ ΑΠΑΙΤΗΣΕΙΣ ΚΑΙ ΤΙΣ ΛΟΙΠΕΣ ΣΧΕΤΙΚΕΣ<br>ΔΙΑΤΑΞΕΙΣ ΤΗΣ ΟΔΗΓΙΑΣ 1999/5/ΕΚ.                                  |
| Français<br>[French]     | Par la présente 3Com Corporation déclare que l'appareil RLAN device est conforme aux exigences essentielles et aux autres dispositions pertinentes de la directive 1999/5/CE.                          |
| Italiano<br>[Italian]    | Con la presente 3Com Corporation dichiara che questo RLAN device è conforme ai requisiti essenziali ed alle altre disposizioni pertinenti stabilite dalla direttiva 1999/5/CE.                         |
| Latviski<br>[Latvian]    | Ar šo 3Com Corporation deklarç, ka RLAN device atbilst Direktîvas 1999/5/EK bûtiskajâm prasîbâm un citiem ar to saistîtajiem noteikumiem.                                                              |
| Lietuviø<br>[Lithuanian] | Šiuo 3Com Corporation deklaruoja, kad šis RLAN device atitinka esminius reikalavimus ir kitas 1999/5/EB Direktyvos nuostatas.                                                                          |
| Nederlands<br>[Dutch]    | Hierbij verklaart 3Com Corporation dat het toestel RLAN device in overeenstemming is met de essentiële eisen en de andere relevante bepalingen van richtlijn 1999/5/EG.                                |

| Hawnhekk, 3Com Corporation, jiddikjara li dan RLAN device jikkonforma mal-htigijiet essenzjali u ma provvedimenti ohrajn relevanti li hemm fid-Dirrettiva 1999/5/EC.      |  |  |  |
|----------------------------------------------------------------------------------------------------|--|--|--|
| Alulírott, 3Com Corporation nyilatkozom, hogy a RLAN device megfelel a vonatkozó alapvető követelményeknek és az 1999/5/EC irányelv egyéb előírásainak.                   |  |  |  |
| Niniejszym 3Com Corporation oświadcza, że RLAN device jest zgodny z zasadniczymi wymogami oraz pozostałymi stosownymi postanowieniami Dyrektywy 1999/5/EC.                |  |  |  |
| 3Com Corporation declara que este RLAN device está conforme com os requisitos essenciais e outras disposições da Directiva 1999/5/CE.                                     |  |  |  |
| 3Com Corporation izjavlja, da je ta RLAN device v<br>skladu z bistvenimi zahtevami in ostalimi relevantnimi<br>določili direktive 1999/5/ES.                              |  |  |  |
| 3Com Corporation týmto vyhlasuje, ze RLAN device spĺňa základné poziadavky a všetky príslušné ustanovenia Smernice 1999/5/ES.                                             |  |  |  |
| 3Com Corporation vakuuttaa täten että RLAN device tyyppinen laite on direktiivin 1999/5/EY oleellisten vaatimusten ja sitä koskevien direktiivin muiden ehtojen mukainen. |  |  |  |
|                                                                                                    |  |  |  |

A copy of the signed Declaration of Conformity can be downloaded from the Product Support web page for the 3Com Wireless 11n ADSL Firewall Router at http://www.3Com.com. Also available at http://support.3com.com/doc/WL-603\_EU\_DOC.pdf.

# EU - RESTRICTIONS FOR USE IN THE 2.4GHz BAND

This device may be operated indoors or outdoors in all countries of the European Community using the 2.4GHz band: Channels 1 – 13, except where noted below.

In Italy the end-user must apply for a license from the national spectrum authority to operate this device outdoors.

In Belgium outdoor operation is only permitted using the 2.46 – 2.4835 GHz band: Channel 13.

In France outdoor operation is only permitted using the 2.4 – 2.454 GHz band: Channels 1 – 7.

### **BRAZIL RF COMPLIANCE**

Este equipamento opera em caráter secundário, isto é, não tem direito a proteção contra interferência prejudicial, mesmo de estações do mesmo tipo, e não causar interferência a sistema operando em caráter primário.

#### **NCC STATEMENT**

- 1. 經審驗合格之射頻電信終端設備 ,非經許可,公司 商號或使用者均不得擅自變更頻率,加大功率或 變更原設計之特性及功能。
- 2. 射頻電信終端設備之使用不得影響飛航安全及干擾合法通信;經發現有干擾現象時,應立即停用,並改善至無干擾時方得繼續使用。所謂合法通信,係指依電信法規定作業之無線電信。
- 3. 輸入、製造射頻電信終端設備之公司、商號或其使用者違反本辦法規定,擅自使用或變更無線電頻率、電功率者,除依電信法規定處罰外,電信總局並得撤銷其審驗合格證明。
- 4. 本機限在不干擾合法電台與不受被干擾保障條件下於室內使用。
- 5. 爲減少電磁波干擾, 請妥適使用。

| SAFETY STATEMENT                    | This product is intended to be supplied by a UL listed power unit marked "Class 2" or 'LPS" rated 15V dc minimum 0.8A.                                                                                                    |
|-------------------------------------|----------------------------------------------------------------------------------------------------|
| PANASONIC LICENSED PATENT<br>NUMBER | Only for xDSL Product Licensed under one or more of U.S. Patent Nos.6694470; 6735245; 6751254; 6765957; 6768772; 6873652; 6901547; 6917647; 6934326; 6950459; 6952442; 6987802; 6999506; 7012954; 7051258; 7058123; and 77772173 |

# **INDEX**

# **Numbers**

128-bit WEP 46 128-bit WEP Screen 46 1483 Bridge Mode 55 64-bit WEP Screen 47

## Α

Access Control Screen 62 Add PC Screen 63 Add Schedule Rule Screen 65 Addresses IP 85 Admin Password Screen 75 ADSL Status Screen 77 Advanced Screen 68 Automatic Addressing 87

### В

Backup/Restore Settings Screen 74 Bridge Mode for Single PC Screen 53 Bridged Mode Configuration Screen 33

### C

Cable Specifications 91
Channels 111
Configuration Summary Screen 37
Connection Type Screen 29, 50
Conventions
notice icons, About This Guide 8
text, About This Guide 8

#### D

DDNS 70 DHCP 87 DHCP Clients List 42 DHCP server 25, 42 disabling 26 DMZ Screen 67 DNS 24 DNS Screen 55
DSL mode 29
Dynamic Domain Server (DDNS) Screen 70
Dynamic IP Address 34
Dynamic/Fixed IP for Bridge Mode Screen 35, 55
DYNDNS 70

## Ε

Editing DHCP Clients List Screen 42 Encryption Screen 44 Encryption, disabling 45

#### F

Firewall Screen 59 Forgotten Password 80

#### Н

Hostname configuring 56 Hostname and MAC Address Screen 56

#### 1

Internet
addresses 85
Internet Properties Screen 26
Internet Protocol (TCP/IP) Properties Screen 24
IP Address 41, 85
IPSEC 68

#### 1

LAN Settings Screen 41 LED 14 LEDs 14 Local Area Properties Screen 24 Logs Screen 77

#### М

MAC Address 56

configuring 56 MAC Address Filtering Screen 66 mode 30

#### Ν

NAT (Network Address Translation) 68
NAT-T (NAT Traversal) 68
Network
addresses 85
Networking
wireless 81
NIC
wireless 14

#### P

Password 27, 75
Poison Reverse 58
PPPOA 31
PPPOA Screen 31
PPPOA Settings Screen 52
PPPOE 26, 30, 31
PPPOE Screen 30
PPPOE Settings Screen 51

### R

Remote Admin 68
Reset to Factory Default Screen 73
Reset to Factory Defaults 80
Restart Router Screen 73
RFC 1483 Bridged Mode 32, 53
RFC 1483 Routed Mode 34
RIP (Routing Information Protocol) 57
RIP Parameter Screen 58
Router Login Screen 28
Routing Mode Screen 34
Routing Table Screen 59

## S

Schedule Rule Screen 65
Setup Wizard 27
SNMP Community Screen 71
SNMP Trap Screen 72
Special Applications Screen 60
Specifications
technical 89
SSID 31, 32, 33, 35, 36, 43
Static Addressing 87
Static Route Parameters Screen 57
Status Screen 28, 40

Subnet Mask 85

### Т

TCP/IP 23, 25, 85
Technical specifications 89
standards 89
Time and Time Zone screen 76
TZO.com 70

## U

Universal Plug and Play 68 Upgrade Screen 74 URL Blocking Screen 64

## V

Virtual Servers Screen 61 VPI/VCI 30, 32, 33, 34, 36

#### W

WAN Ping Blocking 68
WDS 49
Web Browser Location Field 27
Web Proxy 26
WiFi Protected Access 45, 48
Wireless
networking 81
NIC 14
Wireless Configuration Screen 43
Wireless Settings Screen 31, 32, 33, 35, 36, 43
Wireless WDS Settings Screen 49
WPA (with RADIUS Server) Screen 48
WPA-PSK (no server) Screen 45